# **PRO-C**®

Beregnungssteuergerät für private und kleine gewerbliche Grünflächen

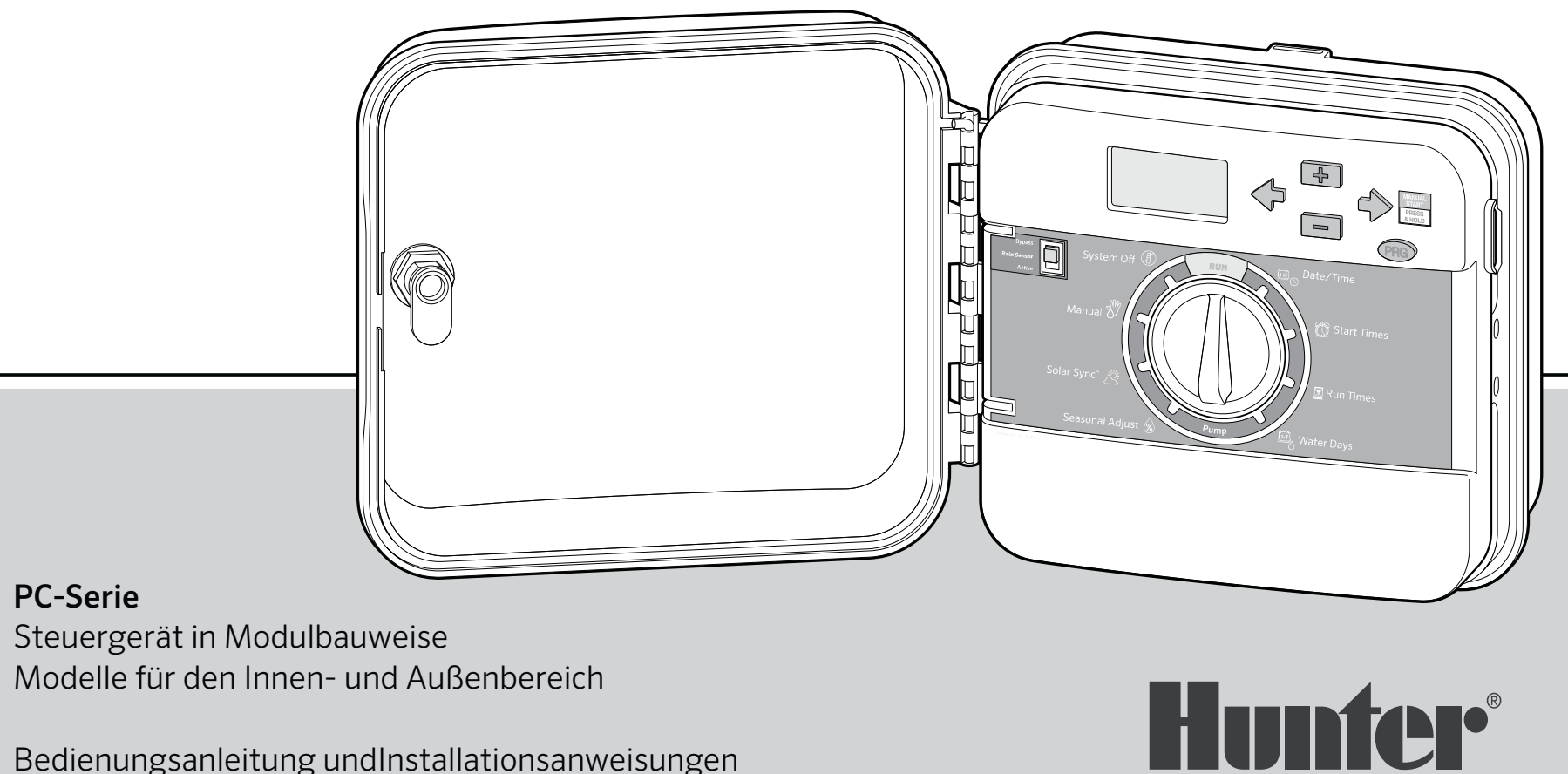

Bedienungsanleitung undInstallationsanweisungen

### **Einführung und Installation**

- Spezifikationen
- Pro-C Komponenten
- 8 Wandmontage des Steuergeräts
- Anschließen der Netzstromversorgung
- Anschließen von Stationsmodulen
- Verbinden der Stationsadern
- Anschließen der Batterie
- Anschließen eines Hauptventils
- Anschließen eines Pumpenstartrelais
- Anschließen eines Pumpenstartrelais
- Anschließen eines Hunter "Clik"-Wettersensors
- Anschließen einer Hunter Fernbedienung
- Anschließen des Hunter Solar Sync

### **Programmieren des Steuergeräts**

- 20 Datum und Uhrzeit einstellen
- Programmstartzeiten einstellen
- Stationslaufzeiten einstellen
- 23 Beregnungszeitplan einstellen
- Optionen für den Betrieb Ihres Beregnungssystems
- Verwendung des Pro-C zur Steuerung der **Außenbeleuchtung**

### **Erweiterte Funktionen**

- Pumpen-/Hauptventilbetrieb einstellen
- Programmierbare Beregnungspause
- 29 Tage ohne Beregnung einstellen

### **Verborgene Funktionen**

- Programm anpassen
- Verzögerung zwischen den Stationen programmieren
- Sensorumgehung programmieren
- Gesamtlaufzeitberechnung
- Easy Retrieve™ Programmspeicher
- Solar Sync Delay (Solar Sync Verzögerung)
- Zyklus und Sickerphasen
- Hunter Quick Check
- Speicher des Steuergeräts löschen/Steuergerät zurücksetzen
- System winterfest machen

### **Hilfe bei Störungen**

Probleme, Ursachen und Lösungen

Quick Check und Easy Retrieve sind registrierte Marken von Hunter Industries, Inc. Pro-C, Solar Sync, Rain-Clik, Freeze-Clik und SmartPort sind registrierte Marken von Hunter Industries Inc.

### Spezifikationen

#### **Betriebsdaten**

- Laufzeit der Stationen: 1 Minute bis 6 Stunden in den Programmen A, B und C
- Startzeiten: 4 pro Tag je Programm, bis zu 12 tägliche Starts
- Beregnungszeitplan: Programmierung nach Wochentagen, nach Intervallen von bis zu 31 Tagen oder nach ungeraden und geraden Tagen, durch 365-Tage Uhr/Kalender

### **Elektrische Angaben**

- Transformatoreingang: 230 VAC, 50/60 Hz (120 VAC, 60 Hz US Modelle)
- Transformatorausgang: 24 VAC, 1 A
- **Stationsausgang:** 24 VAC, 0,56 A pro Station
- Maximaler Ausgang: 24 VAC, 0,84 A (einschließlich Hauptventilkreis)
- Batterie: 9 V Alkali/Mangan-Batterie (nicht im Lieferumfang) nur zur Programmierung bei Stromausfall, der Permanentspeicher sichert die Programmdaten
- Batterie in Frontabdeckung, interne CR2032-Lithiumbatterie für Echtzeituhr

#### **Gehäuseabmessungen**

Höhe: 23 cm Breite: 21,5 cm Tiefe: 10,9 cm

Außengerät Schutzklasse IP44 (NEMA 3R)

### **Voreinstellungen**

Alle Stationen sind auf eine Laufzeit von Null voreingestellt. Dieses Steuergerät verfügt über einen permanenten Speicher, der auch ohne Batterie bei Stromausfall alle eingegebenen Programmdaten speichert.

#### **Reinigung**

Nur mit angefeuchtetem Tuch mit milder Seifenlauge reinigen.

### Pro-C Komponenten

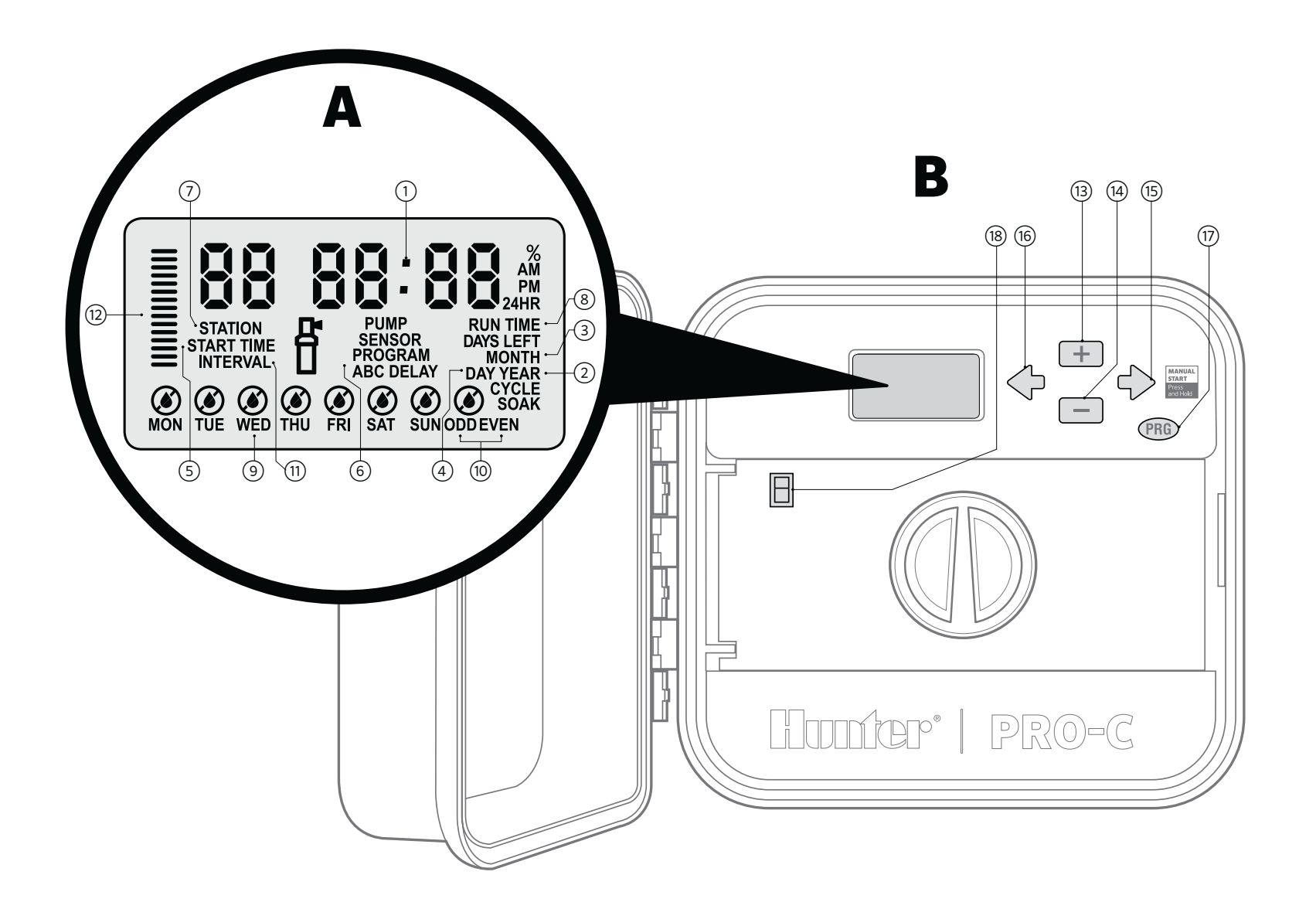

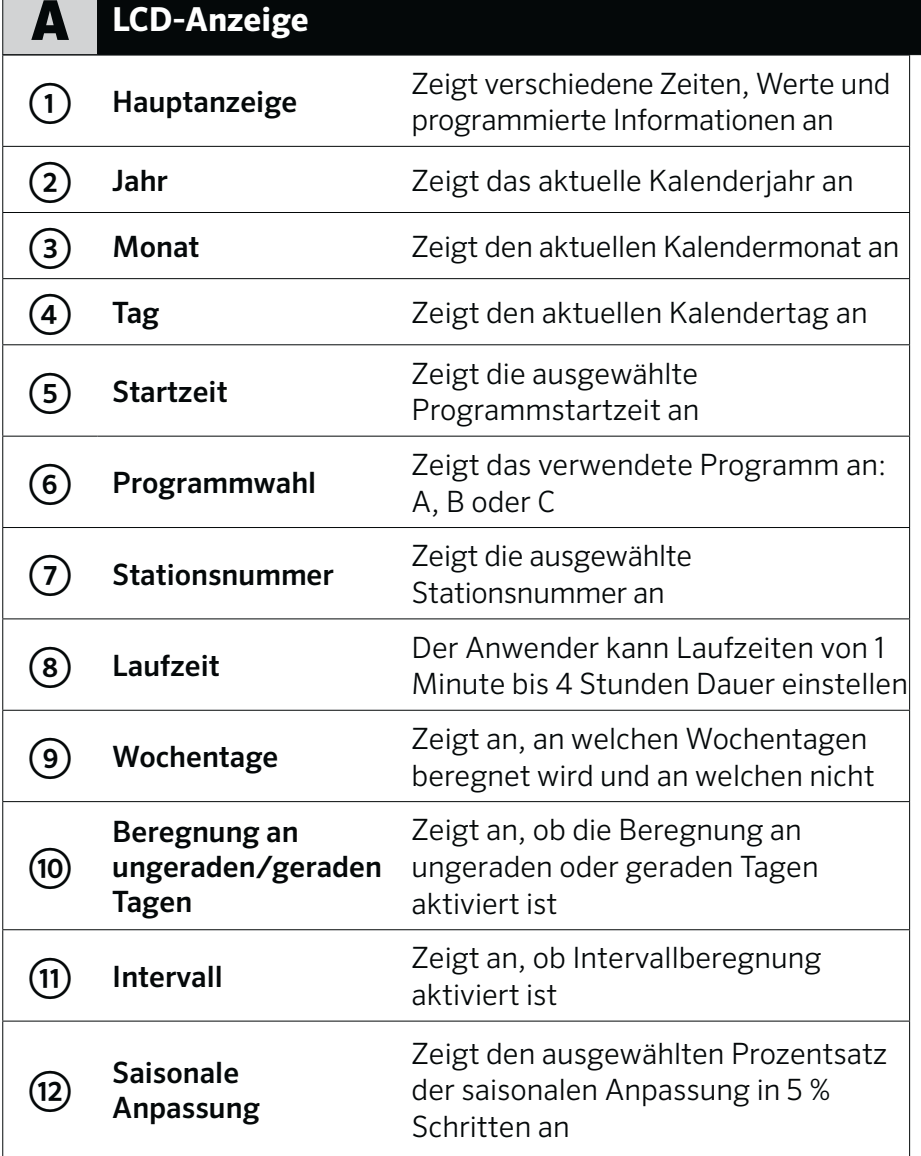

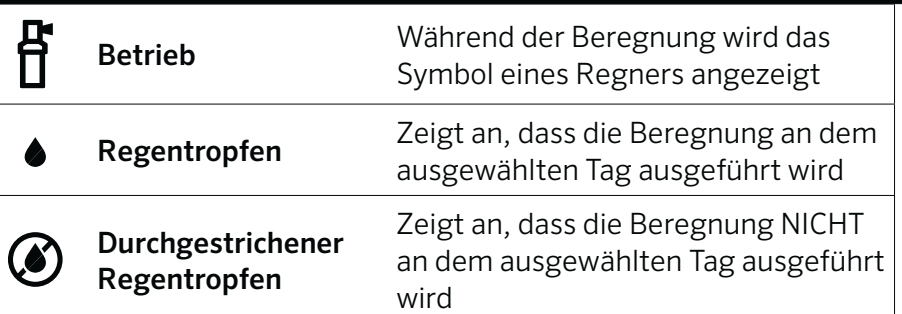

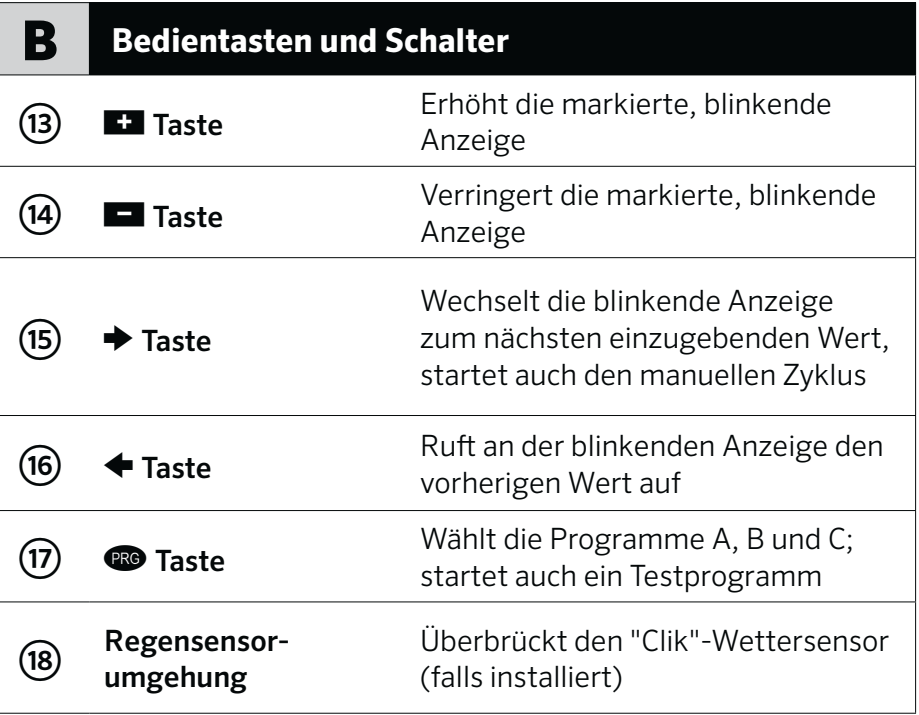

### Pro-C Komponenten *(Fortsetzung)*

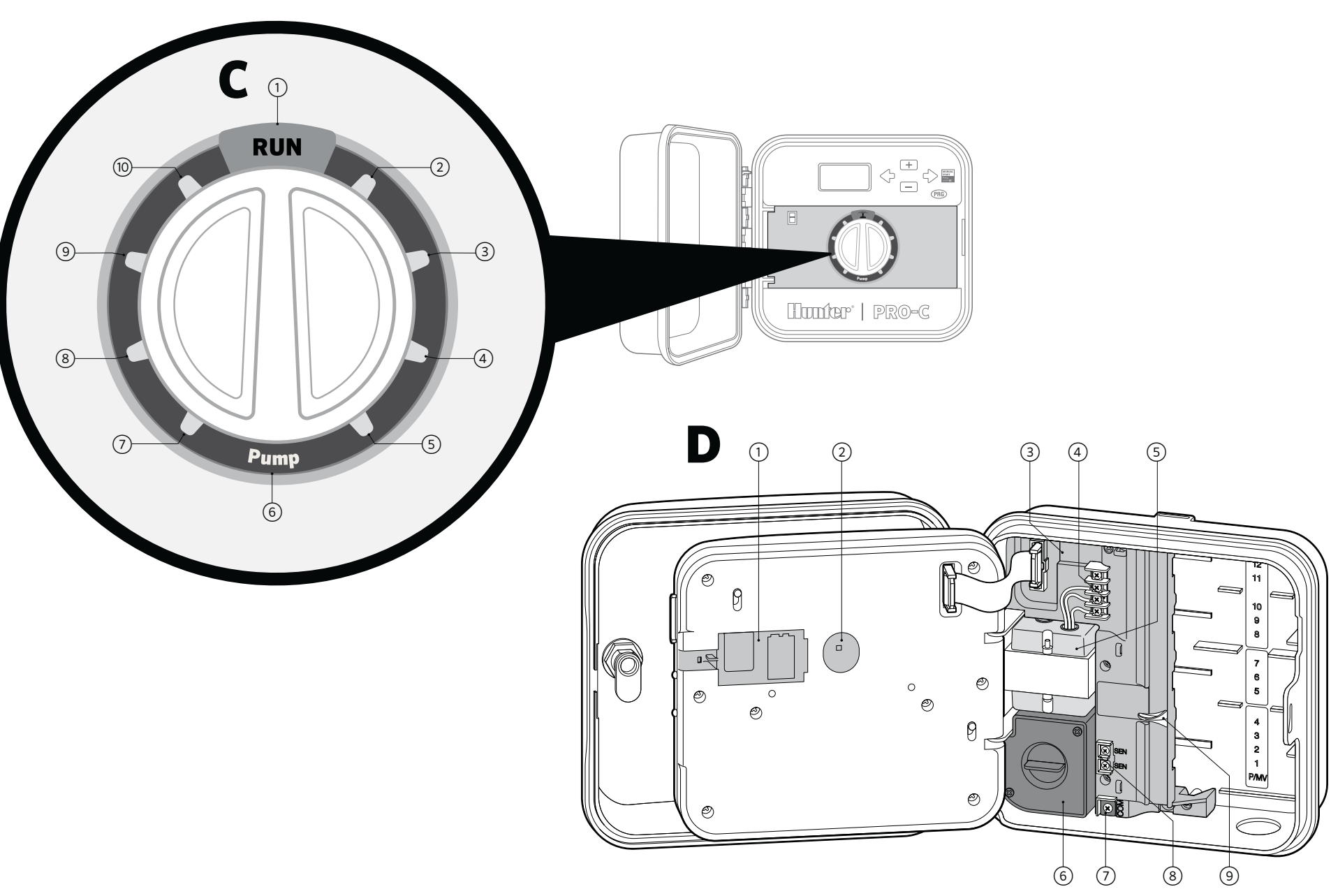

### Pro-C Komponenten *(Fortsetzung)*

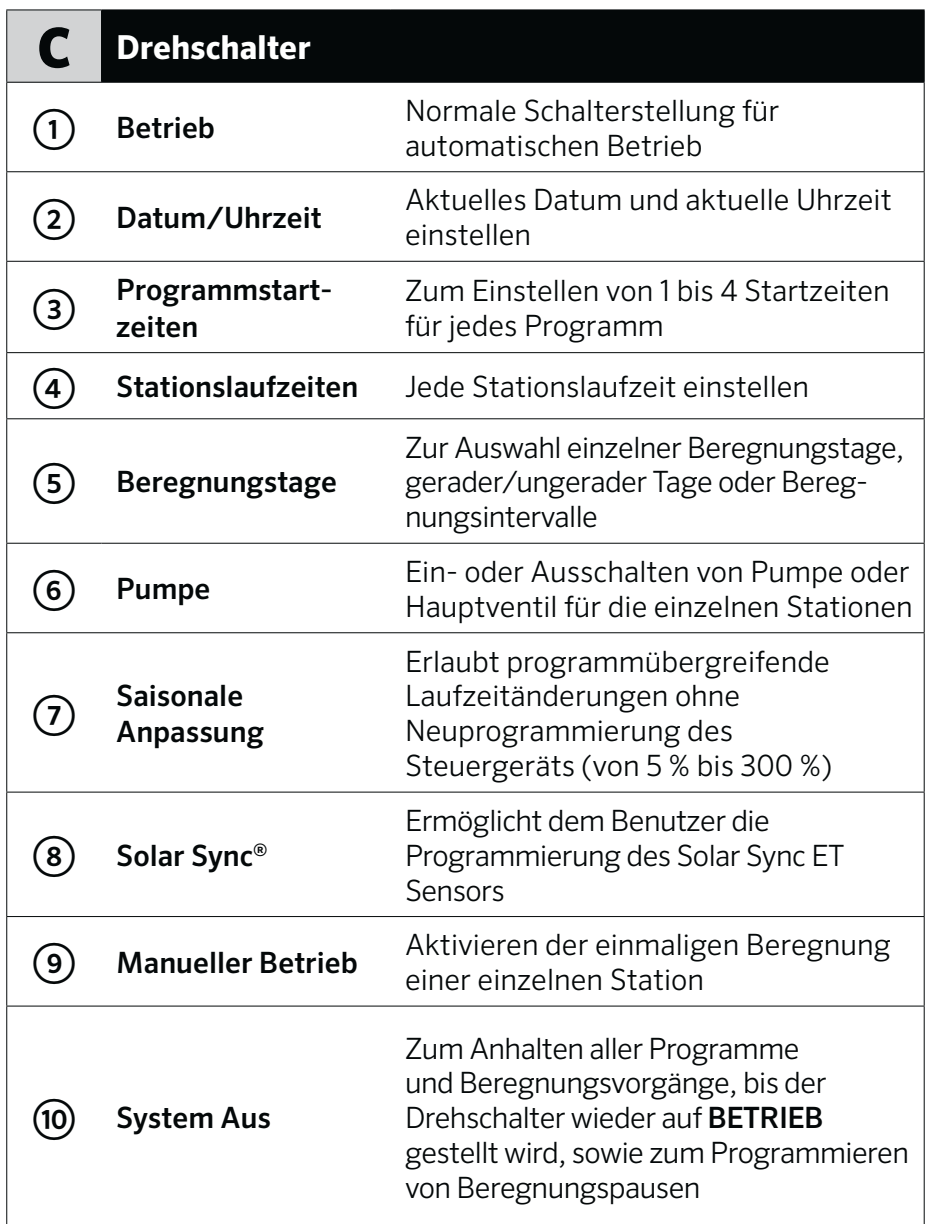

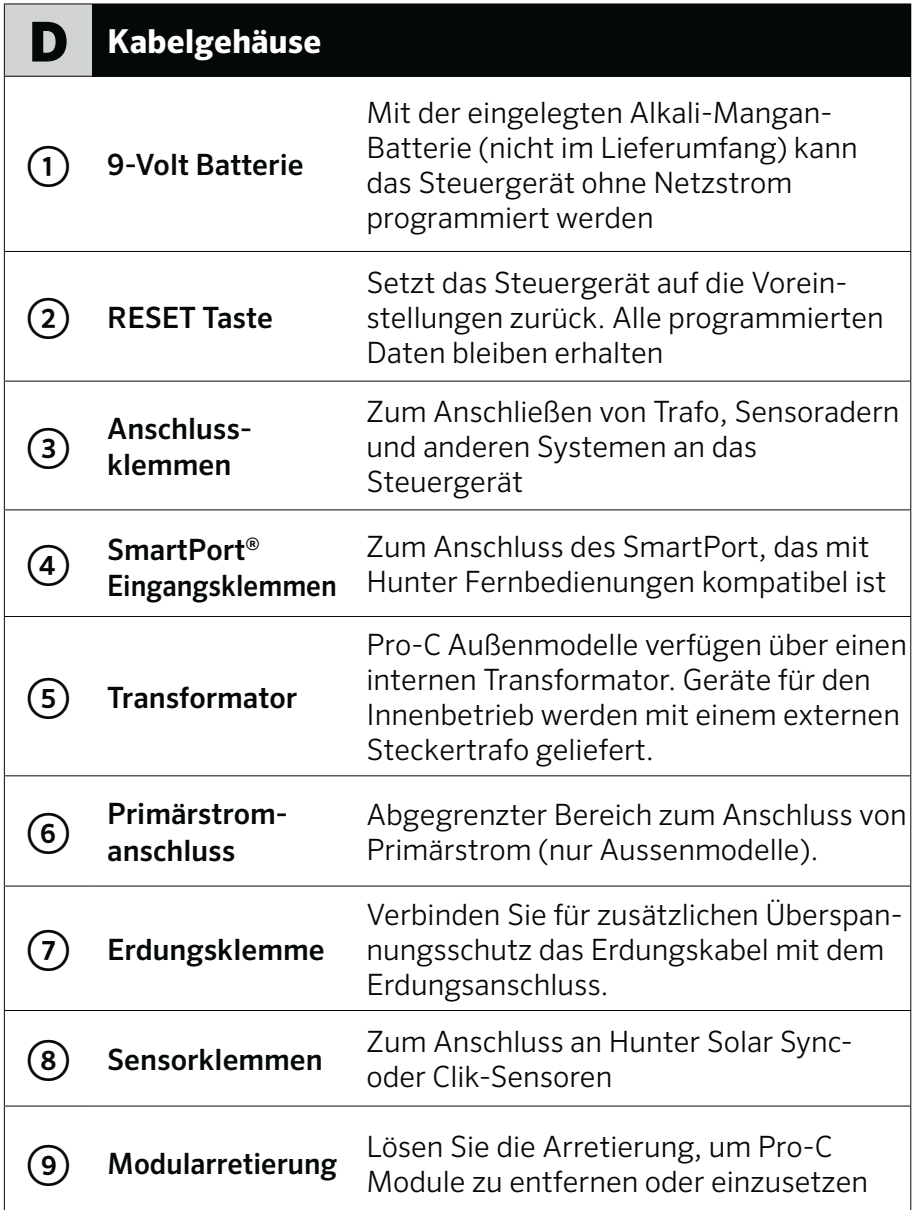

### Wandmontage des Steuergeräts

Im Lieferumfang ist das erforderliche Zubehör für die meisten Installationen enthalten.

- 1 Verwenden Sie die Bohrung oben am Steuergerät als Bezugspunkt und befestigen Sie eine 25 mm Schraube an der Wand. Hinweis: Bei der Montage an Leichtbauwänden oder massivem Mauerwerk sind geeignete Dübel zu verwenden.
- 2 Schieben Sie die Schlüssellochöffnung an der Gehäuseoberseite über die Schraube.
- 3 Befestigen Sie nun das Steuergerät mit weiteren Schrauben durch die vorgesehenen Bohrungen.

Bei dem Modell PC-301-A: Wenn das Netzkabel beschädigt ist, muss es vom Hersteller, von der Kundendienstvertretung oder von gleichwertig qualifiziertem Fachpersonal ausgewechselt werden, um Risiken auszuschließen.

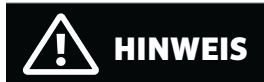

Das Pro-C **Innengerät** ist nicht wetterbeständig und muss in Innenräumen oder in geschützten Bereichen installiert werden. Das Gerät ist nicht für Kinder geeignet. Es muss daher vor dem Zugriff spielender Kinder gesichert werden.

Das Außenmodell ist spritzwasser- und wetterfest. Der Netzanschluss darf nur von einem zugelassenen Elektriker unter Beachtung der geltenden Vorschriften vorgenommen werden. Bei unsachgemäßem Anschluss besteht Brandgefahr und die Gefahr elektrischer Schläge. Das Gerät ist nicht für Kinder geeignet. Es muss daher vor dem Zugriff spielender Kinder gesichert werden.

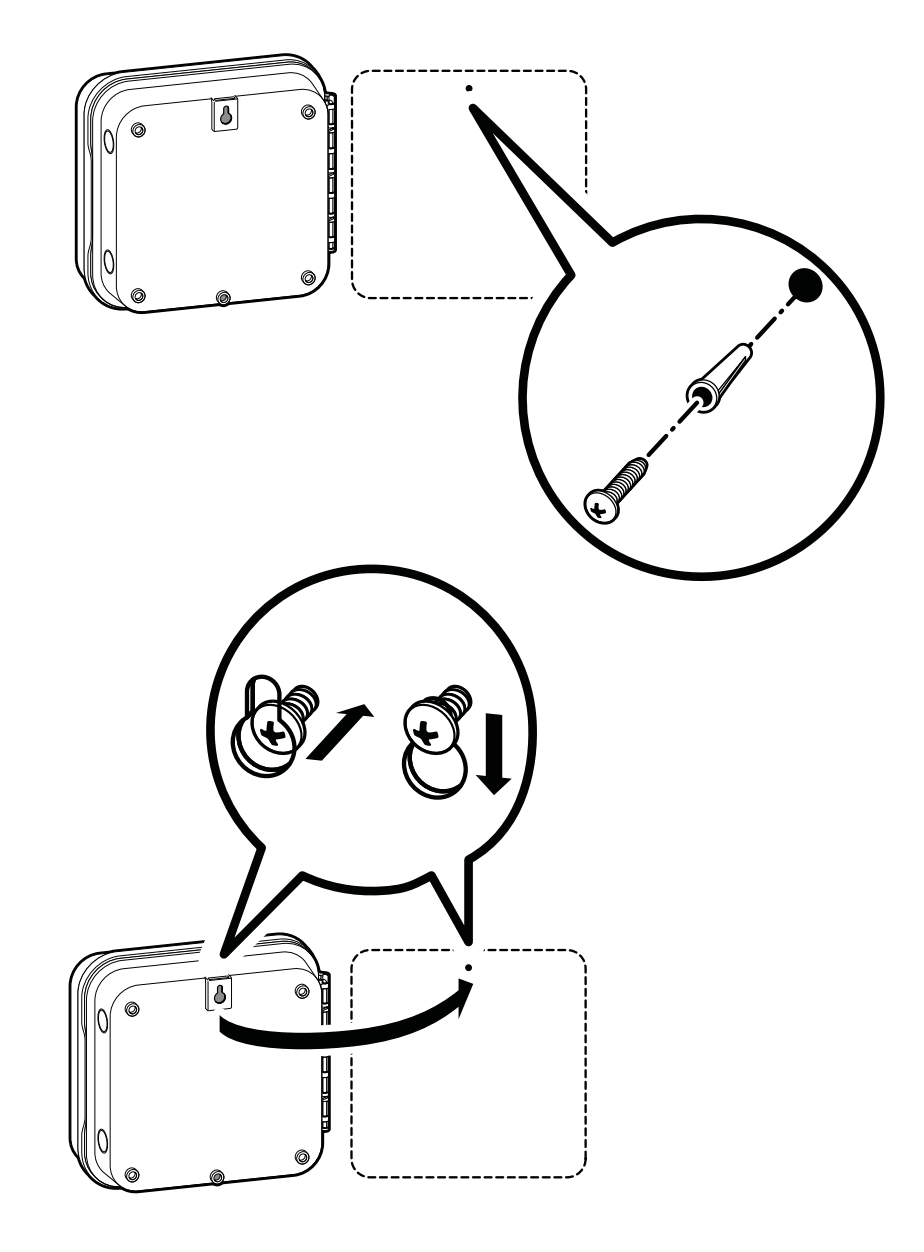

### **Modelle für den Innenbetrieb**

Führen Sie das Trafokabel durch die Öffnung unten links am Steuergerät und schließen Sie die gelben Adern jeweils an einer der Klemmen an, die mit AC gekennzeichnet sind. Schließen Sie die grüne Ader an der GND-Klemme an.

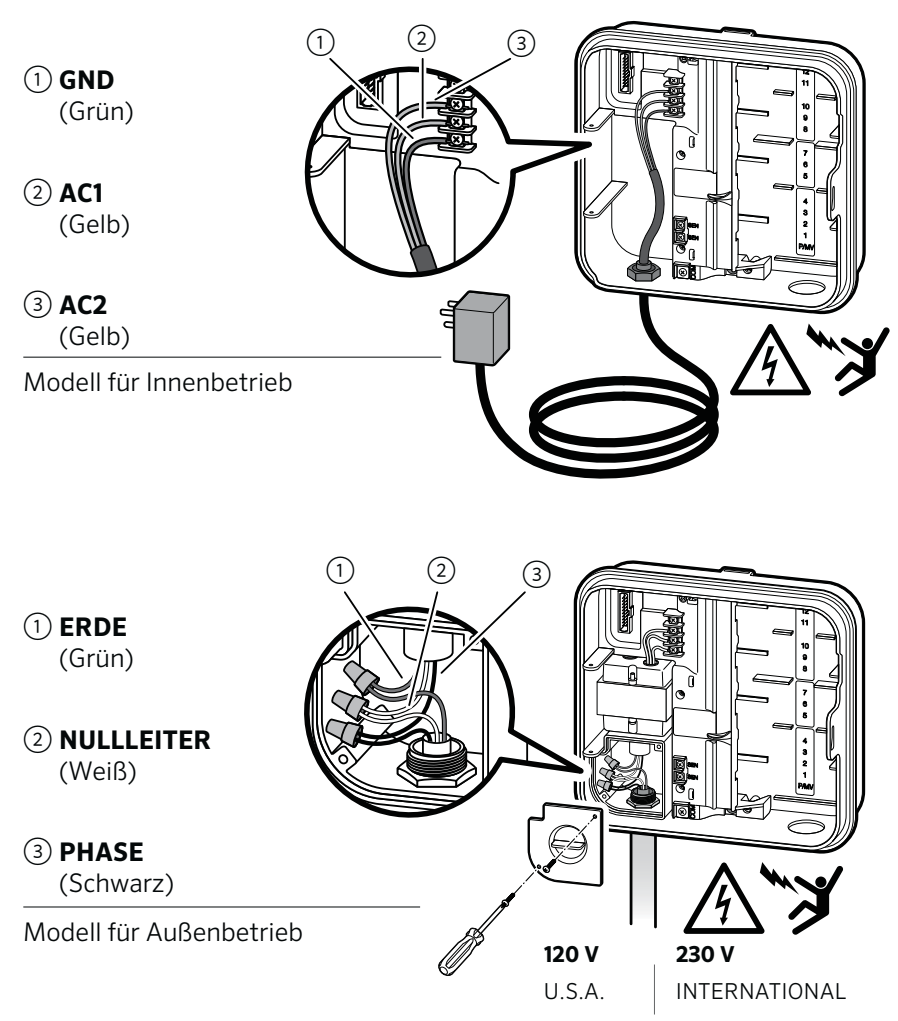

### HINWEIS

#### Der Anschluss darf nur von einem zugelassenen Elektriker unter Beachtung der geltenden Vorschriften vorgenommen werden.

Verwenden Sie zum Verlegen der Netzkabel ausschließlich UL-zertifizierte 13 mm Kabelkanaladapter mit Außengewinde. Pro-C-/PCC-Steuergeräte sind für den Betrieb mit Wechselstrom über ein Überstromschutzgerät mit einer Nennleistung von 15 A vorgesehen.

### **Modelle für den Außenbetrieb**

- 1 Führen Sie das AC-Netzstromkabel und den Kabelkanal durch die 13 mm Kabelkanalöffnung links unten am Gehäuse.
- 2 Verbinden Sie die Adern mit den Adern des Trafos, die sich in der Anschlussdose befinden. Internationale Modelle werden mit eingebauter Anschlussleiste geliefert. Verwenden Sie zum Verlegen der AC-Netzkabel ausschließlich UL-zertifizierte 13 mm Kabelkanaladapter mit Außengewinde.
- 3 Stecken Sie den Adapter in die 13 mm Bohrung unten am Steuergerät. Sichern Sie den Adapter im Gehäuse mit einer Mutter.
- 4 Schließen Sie eine 9-Volt Alkali-Mangan-Batterie (nicht im Lieferumfang) an den Batterieklemmen an und setzen Sie sie in das Batteriefach unter der Frontabdeckung ein. Die Batterie ermöglicht eine Programmierung ohne Netzstromversorgung. Die Beregnung funktioniert jedoch nur mit Netzspannung. Da das Steuergerät über einen Permanentspeicher verfügt, werden Programmuhr und Kalender während eines Stromausfalls selbst dann erhalten, wenn keine Batterie eingelegt ist.

Das Steuergerät Pro-C wird mit einem werkseitig eingebauten Modul für bis zu vier Stationen geliefert. Es lässt sich durch Einstecken zusätzlicher Module auf bis zu 16 Stationen erweitern. Zur Erweiterung können Module mit jeweils drei Stationen (PCM-300) oder ein Modul mit neun Stationen (PCM-900) eingebaut werden. Diese Zusatzmodule sind im Handel erhältlich.

Die Firmware des Steuergeräts Pro-C erkennt automatisch, wenn Module hinzugefügt oder entfernt werden. Dadurch wird stets die korrekte Anzahl der Stationen erkannt, ohne das Steuergerät zurücksetzen oder aus- und einschalten zu müssen.

#### **Einbau von PCM-Modulen**

Das Steuergerät Pro-C ist mit einer anwenderfreundlichen "Power Lock" Arretierung ausgerüstet. Mit dem Power Lock werden die Module im Steuergerät arretiert und mit Spannung versorgt. Durch einfaches Schieben der "Power Lock" Arretierung können lösen oder arretieren Sie alle Module gleichzeitig

- 1 Schieben Sie die "Power Lock" Arretierung in die Position "Strom aus" (gelöst). Stecken Sie die PCM-Module in die entsprechende Position im Gehäuse des Steuergeräts ein.
- 2 Wenn alle Module eingesteckt sind, schieben Sie die "Power Lock" Arretierung in die Position "Strom ein" (arretiert). Die Module werden im Steuergerät gesichert und mit Spannung versorgt.
- 3 Das Pro-C erkennt automatisch die richtige Anzahl Stationen. Es ist nicht erforderlich, die Reset-Taste zu drücken oder das Steuergerät ein- und auszuschalten.

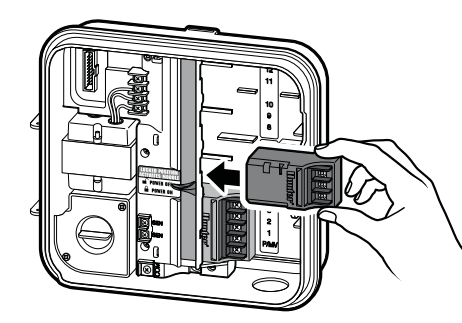

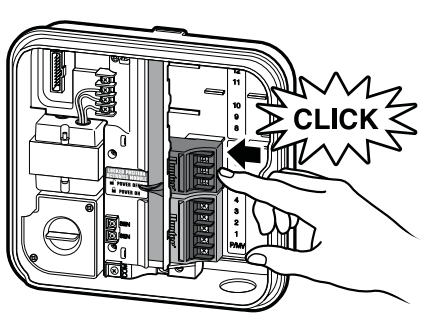

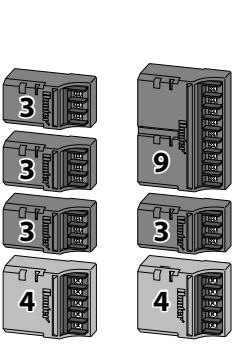

### HINWEIS

Wenn Sie das Steuergerät mit dem PCM-900 auf 16 Stationen erweitern möchten, muss der erste Stationserweiterungssteckplatz (Stationen 5 - 7) in jedem Fall mit einem PCM-300 belegt werden. Das PCM-900 stecken Sie bitte in die beiden oberen Erweiterungssteckplätze.

### Verbinden der Stationsadern

- 1 Verlegen Sie die Ventiladern zwischen den Magnetventilen und dem Steuergerät.
- 2 Verbinden Sie jeweils eine der beiden von jedem Ventil abgehenden Adern zur Verwendung als Masseleiter an eine gemeinsame Ader. Diese ist zumeist weiß. Schließen Sie eine separate Steuerleitung an der verbleibenden Ader von jedem Ventil an. Für sämtliche Spleißverbindungen müssen wasserdichte Verbindungshülsen verwendet werden.
- 3 Führen Sie die Ventiladern durch den Kabelkanal. Bringen Sie den Kabelkanal an einer der Öffnungen unten am Gehäuse an.
- 4 Entfernen Sie 13 mm der Isolierung von den Enden aller Adern. Schließen Sie die gemeinsame Masseleitung der Ventile an der "COM"-Klemme (Masseleiter) an. Schließen Sie die Steueradern der einzelnen Ventile an die Klemmen für die entsprechenden Stationen an.

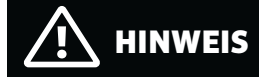

Die Anschlussklemme für den gemeinsamen Masseleiter befindet sich nun unterhalb der Sensorklemmen. Verbinden Sie nicht den ankommenden gemeinsamen Masseleiter mit der PM/V-Klemme.

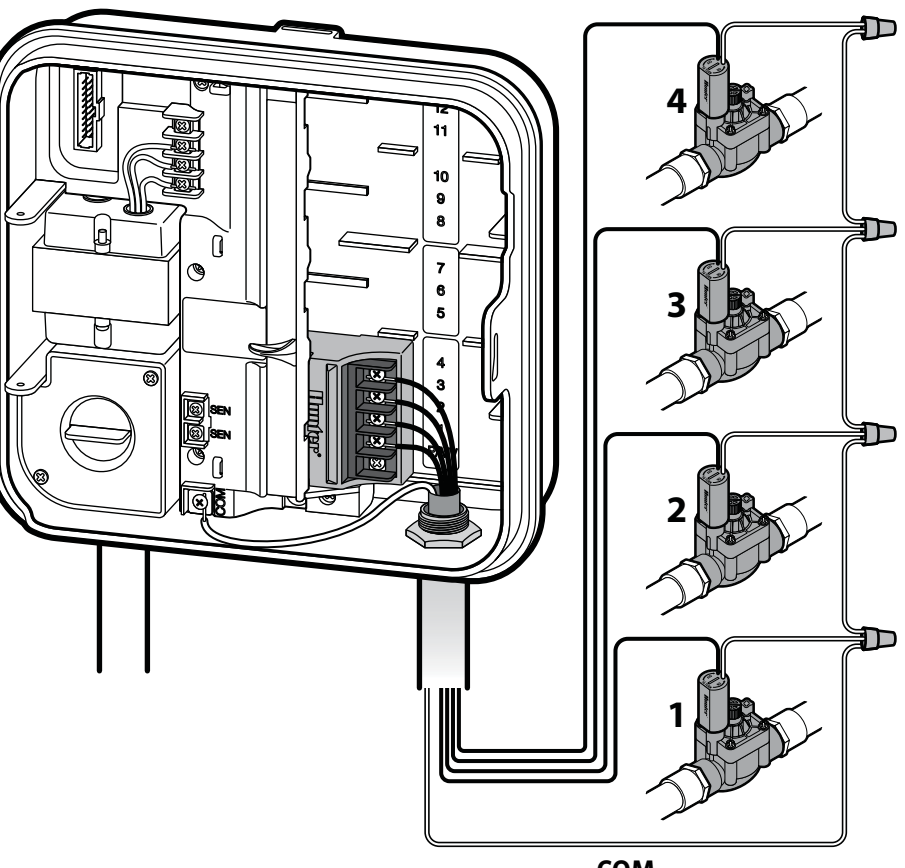

**COM**

**ZEN ACHTUNG: GEFAHR VON FEUER, EXPLOSION** ODER ELEKTRISCHEM SCHLAG. LEGEN SIE NUR BATTERIEN VOM TYP CR2035 EIN. Bei Verwendung einer anderen Batterie besteht die Gefahr von Feuer, Explosion oder elektrischem Schlag. Die entsprechenden Anweisungen finden Sie in der Bedienungsanleitung.

Schließen Sie eine 9-Volt Alkali-Mangan Batterie (nicht im Lieferumfang) an den Batterieklemmen an und setzen Sie sie in das Batteriefach unter der Frontabdeckung ein. Die Batterie ermöglicht eine Programmierung ohne Netzversorgung. Die Beregnung funktioniert jedoch nur mit Netzspannung. Da das Steuergerät über einen Permanentspeicher verfügt, werden Programmuhr und Kalender während eines Stromausfalls selbst dann erhalten, wenn keine Batterie eingelegt ist.

#### **Anschließen der 3-Volt Lithiumbatterie**

Nachdem Sie das Pro-C installiert haben, müssen Sie die Kontaktisolierung der Batterie entfernen, damit das Pro-C im Falle eines Stromausfalls die Uhrzeit hält.

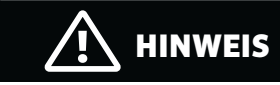

Achten Sie bei der Installation einer 3-Volt Lithiumbatterie darauf, dass der Pluspol (+) in Ihre Richtung zeigt.

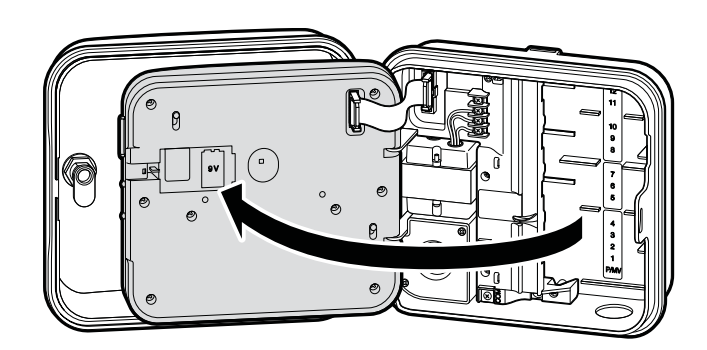

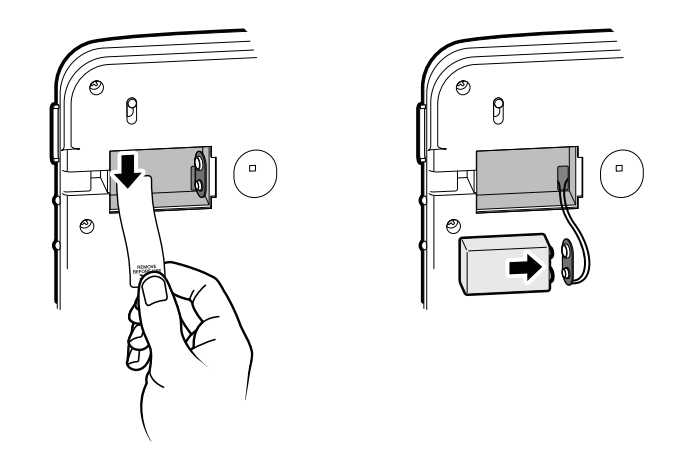

#### **Auswechseln der 3-Volt Lithiumbatterie**

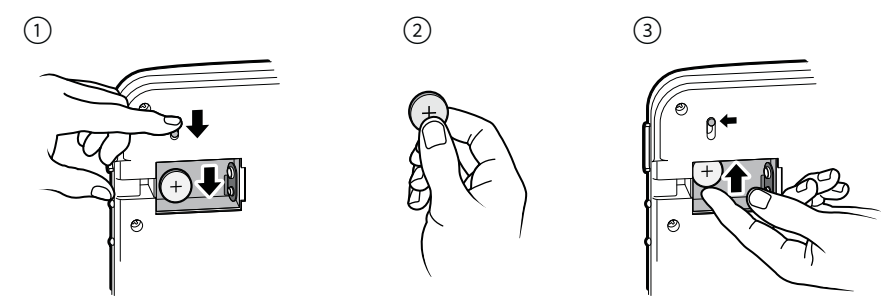

### Anschließen eines Hauptventils *(optional)*

S

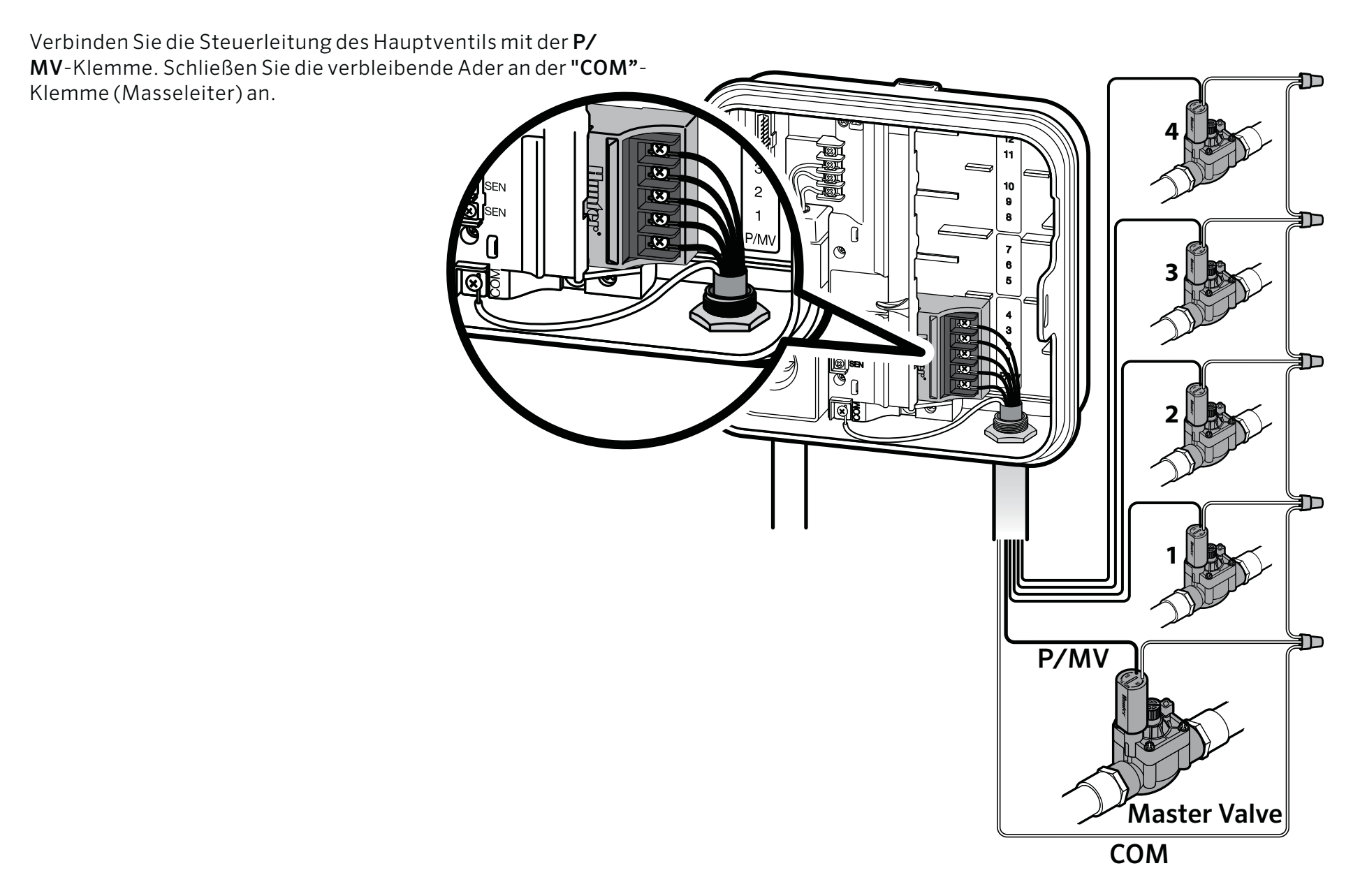

### Anschließen eines Pumpenstartrelais *(optional)*

- 1 Führen Sie ein Adernpaar vom Pumpenstartrelais zum Gehäuse des Steuergeräts.
- 2 Schließen Sie den Masseleiter an die "COM"-Klemme an und die verbleibende Ader vom Pumpenstartrelais an die P/MV-Klemme.

Die Haltespannung des Relais darf 0,28 Ampere (24 VAC) nicht überschreiten. Verbinden Sie das Steuergerät niemals direkt mit einer Pumpe, da das Steuergerät sonst beschädigt werden könnte.

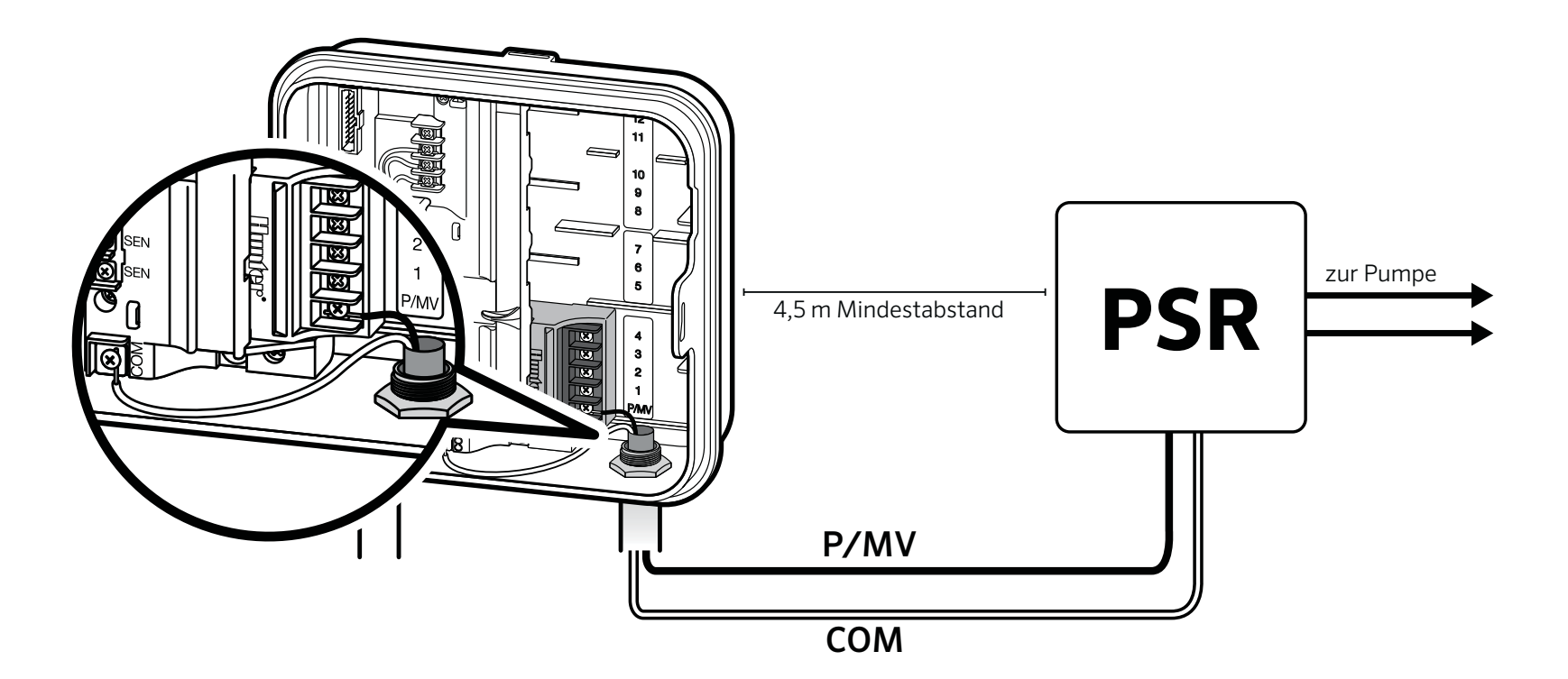

### Anschließen eines Hunter "Clik"-Regensensors *(nicht im Lieferumfang)*

Ein Hunter Regensensor oder ein anderer Wettersensor mit Trockenkontaktschaltung kann an das Pro-C angeschlossen werden. Ein solcher Sensor dient dazu, die Beregnung einzustellen, wenn es die Wetterbedingungen erfordern.

- 1 Entfernen Sie die Metallbrücke von den beiden SEN-Anschlüssen im Steuergerät.
- 2 Verbinden Sie eine Ader mit einem der SEN-Anschlüsse und die andere Ader mit dem anderen **SEN**-Anschluss.

Wenn der Sensor die automatische Beregnung abgeschaltet hat, wird die Meldung "OFF" im Display angezeigt.

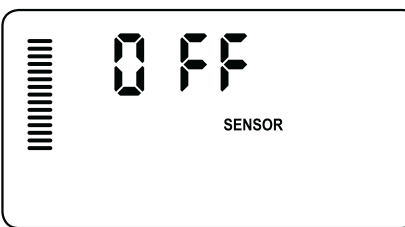

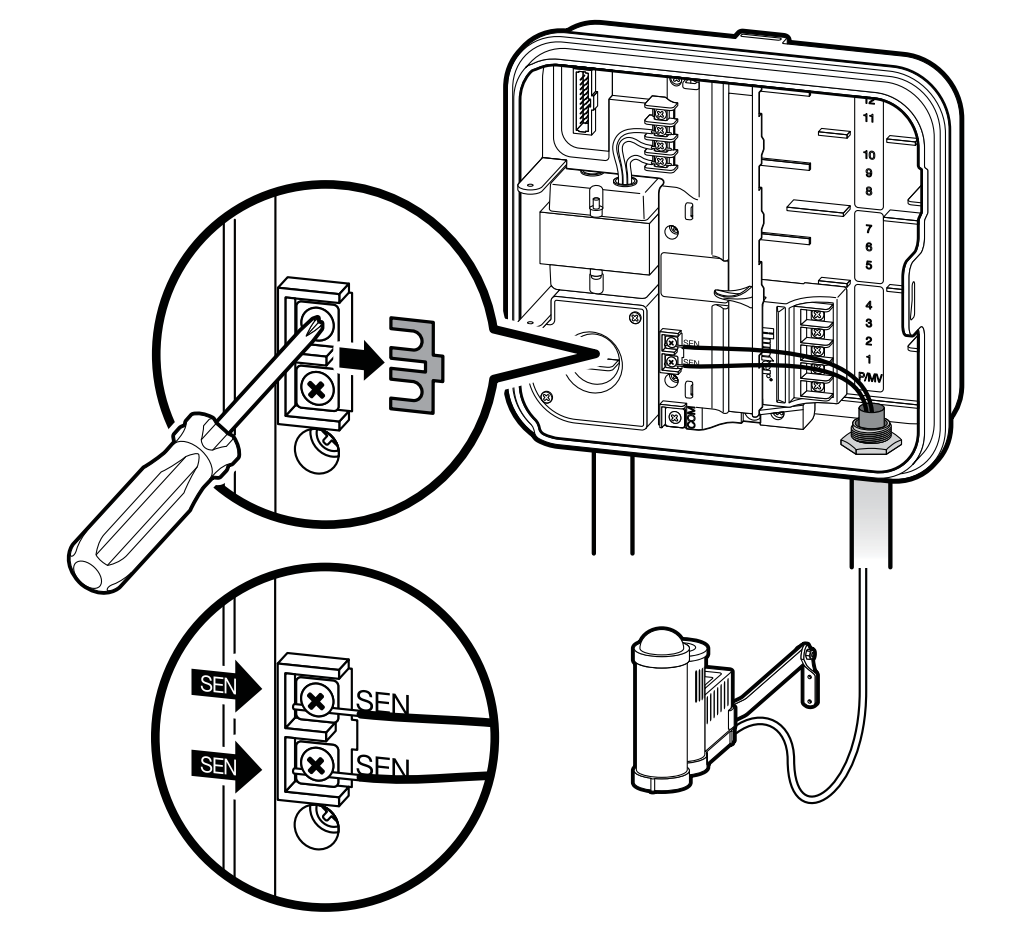

### Anschließen eines Hunter "Clik"-Regensensors *(Fortsetzung)*

#### **Regensensor testen**

Das Pro-C erleichtert den Funktionstest eines angeschlossenen Regensensors. Sie können die Funktionsfähigkeit des Regensensors überprüfen, indem Sie einen manuellen "One Touch"-Start durchführen (siehe SeiteSeite 26). Wenn Sie während des manuellen Durchlaufs die Prüftaste am "Clik"- Regensensor (z.B. Mini-Clik®) drücken, wird die Beregnung unterbrochen.

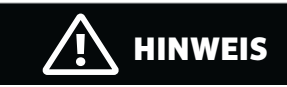

Beim manuellen Betrieb einer einzelnen Station werden alle am Steuergerät angeschlossenen Sensoren ignoriert und die Beregnung wird normal ausgeführt.

#### **Regensensorumgehung**

Wenn der Sensor die automatische Beregnung verhindert, können Sie den Sensor mit dem Überbrückungsschalter an der Vorderseite des Steuergeräts umgehen.

Schieben Sie hierfür den Schalter in die Stellung Bypass, um den Regensensor zu deaktivieren und den Betrieb des

Steuergeräts zuzulassen. Für den manuellen Betrieb einer einzelnen Station können Sie den Regensensor ebenfalls umgehen, indem Sie den Drehschalter auf manuellen Betrieb schalten. Der Bypass-Schalter hat keine Auswirkungen auf das Update der saisonalen Anpassung, wenn der Solar Sync Sensor verwendet wird.

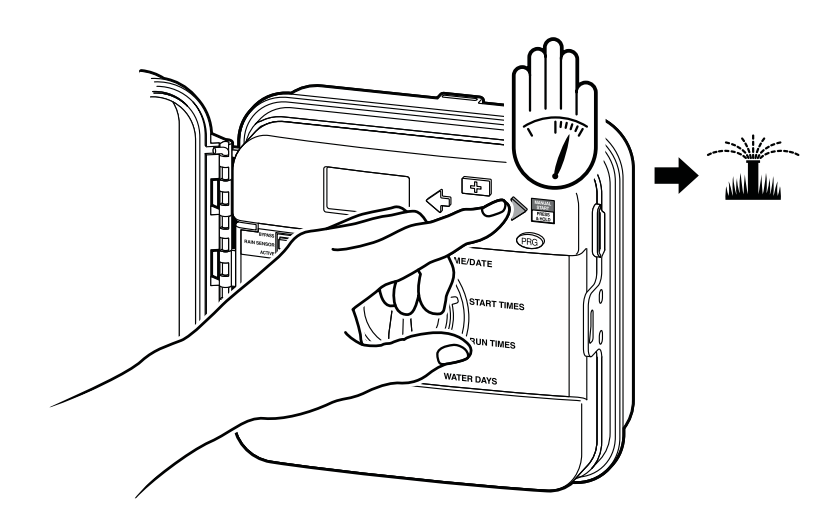

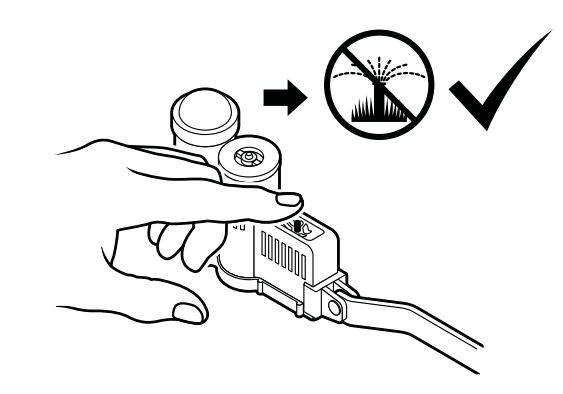

### Anschließen einer Hunter Fernbedienung *(nicht im Lieferumfang)*

Das Steuergerät Pro-C ist mit Hunter Fernbedienungen kompatibel. Der SmartPort-Kabelbaum (im Lieferumfang aller Hunter Fernbedienungen enthalten) ermöglicht eine schnelle und komfortable Nutzung der Hunter Fernbedienungen. Mit den Hunter Fernbedienungen können Sie das System bequem bedienen, ohne erst zum Steuergerät gehen zu müssen.

#### **So installieren Sie den SmartPort-Anschluss:**

- 1 Installieren Sie ein T-Stück mit ½" Innengewinde am Kabelkanal ca. 30 cm unterhalb des Pro-C.
- 2 Führen Sie die rote, weiße und blaue Ader des Kabelsatzes durch das T-Stück zu den Anschlussklemmen des Steuergeräts (siehe Abbildung).
- 3 Schrauben Sie das Gehäuse des SmartPort-Kabelsatzes in das T-Stück ein (siehe Abbildung).
	- HINWEIS

P/N 258200 kann alternativ als Befestigungsmethode für den SmartPort-Anschluss verwendet werden.

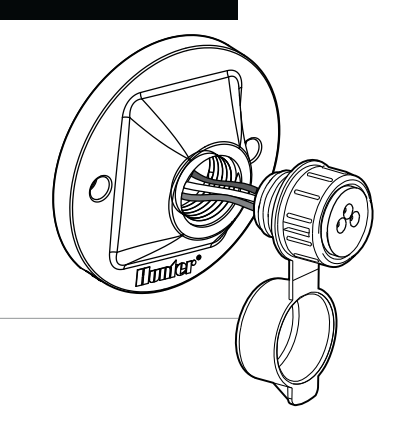

4 Befestigen Sie die rote Ader an der Schraubklemme mit der Bezeichnung AC1, befestigen Sie die weiße Ader an der Schraubklemme mit der Bezeichnung AC2 und befestigen Sie die blaue Ader an der Schraubklemme mit der Bezeichnung **REM.** 

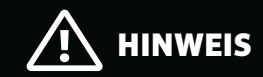

Bei einem Vertauschen der roten und weißen Adern wird die Meldung "SP ERR" angezeigt.

### Anschließen einer Hunter Fernbedienung *(Fortsetzung)*

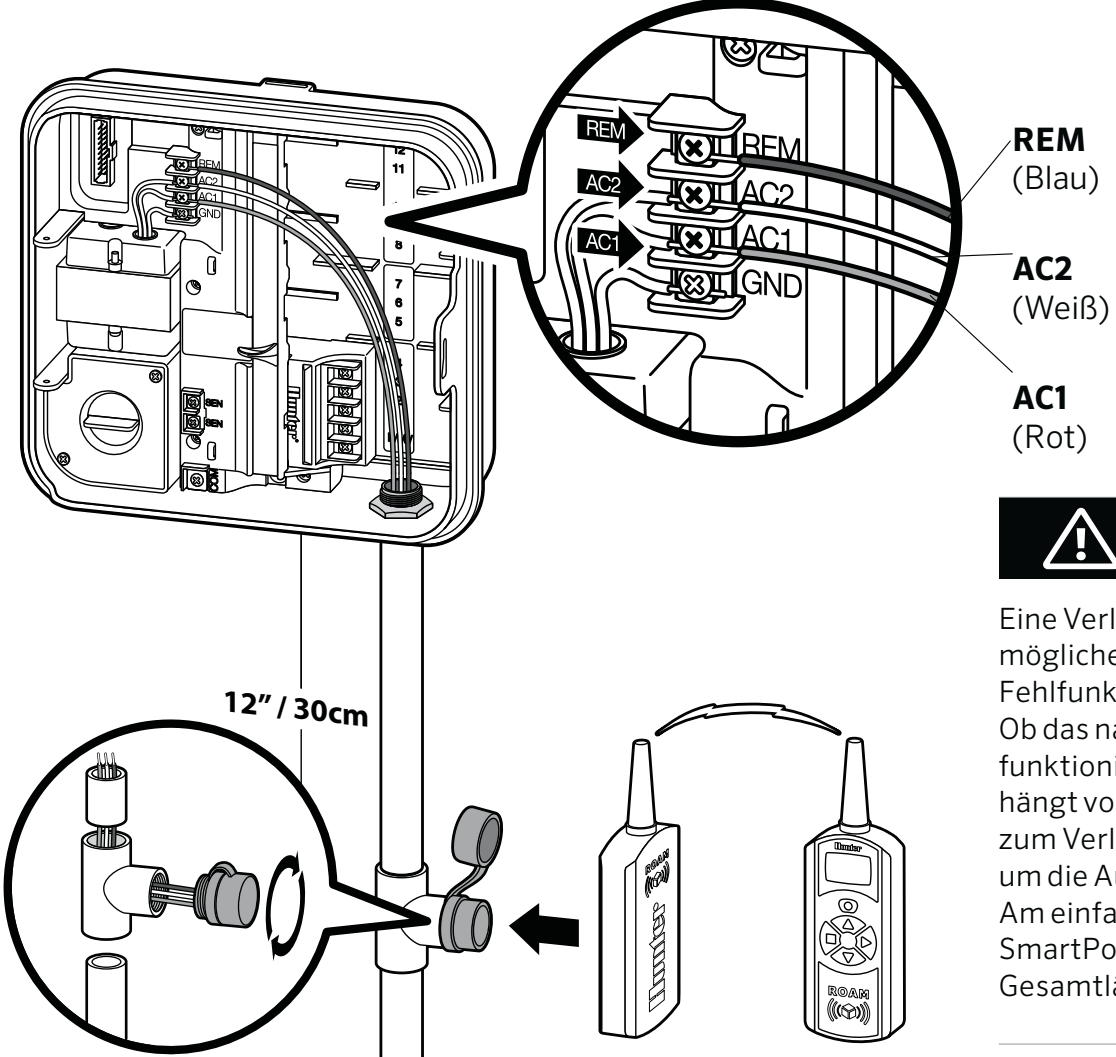

### HINWEIS

Eine Verlängerung der Adern am SmartPort® Kabelsatz führt möglicherweise zu einer Fehlermeldung am Steuergerät und zu Fehlfunktionen der Fernbedienung aufgrund von Funkstörungen. Ob das nachträgliche Verlängern des Kabelsatzes problemlos funktionieren wird oder ob Funkstörungen auftreten können, hängt von den jeweiligen Standortbedingungen ab. Verwenden Sie zum Verlängern des Kabelsatzes auf jeden Fall geschirmtes Kabel, um die Auswirkungen elektrischen Rauschens gering zu halten. Am einfachsten ist die Installation, wenn Sie den geschirmten SmartPort-Kabelsatz (P/N ROAM-SCWH) von Hunter mit einer Gesamtlänge von 7,6 m verwenden.

Solar Sync ist ein Sensorsystem, das angeschlossen an ein Hunter Pro-C automatisch die Beregungslaufzeiten des Steuergeräts an die vor Ort herrschenden Wetterbedingungen und klimatischen Veränderungen anpasst.

Solar Sync verwendet einen Solar- und Temperatursensor zum Messen der lokalen Wetterbedingungen, mit deren Hilfe die Evapotranspiration (ET) oder der Wasserbedarf von Pflanzen und Rasen bestimmt werden können. Das Solar Sync Sensorsystem umfasst auch einen Rain-Clik und Freeze-Clik Sensor, der Ihr Beregnungssystem bei Regen und/oder Frost abschaltet.

Durch das Steuergerät werden die Beregnungszeiten basierend auf den Wetteränderungen automatisch verlängert oder verkürzt. Das Ergebnis ist ein neues, wassereffizientes Beregnungsprodukt, das sowohl Wasser spart, als auch für gesündere Pflanzen sorgt. Sie programmieren Ihr Steuergerät einfach wie gewohnt und Solar Sync übernimmt den Rest, sodass Sie Ihren Beregnungszeitplan nicht mehr manuell anpassen müssen.

Die entsprechenden Anleitungen zur Installation und Programmierung des Hunter Solar Sync finden Sie in der Solar Sync Bedienungsanleitung.

### Datum und Uhrzeit einstellen

- 1 Stellen Sie den Drehschalter auf DATUM/UHRZEIT.
- 2 Die Jahresanzeige blinkt auf dem Display. Drücken Sie  $\blacksquare$  und  $\blacksquare$ , um das Jahr zu ändern. Drücken Sie die Taste $\blacktriangleright$ , um mit der Einstellung des Monats fortzufahren.
- 3 Der Monat blinkt. Drücken Sie Dund Dum den Monat zu ändern. Drücken Sie die Taste  $\rightarrow$ , um mit der Einstellung des Tages fortzufahren.
- 4 Der Tag blinkt. Drücken Sie **E**und **E**, um den Tag zu ändern. Drücken Sie die Taste →, um mit der Einstellung der Uhrzeit fortzufahren.
- 5 Die Uhrzeit wird nun angezeigt. Wählen Sie mit den Tasten  $\Box$  und  $\Box$  die gewünschte Zeitdarstellung aus (AM, PM oder 24 Std.). Drücken Sie die Taste →. um zur Stundenanzeige zu wechseln. Stellen Sie mit den Tasten  $\blacksquare$  und  $\blacksquare$  die Stunden ein. Drücken Sie die Taste →, um zur Minutenanzeige zu wechseln. Stellen Sie mit den Tasten **El und El die Minuten ein.**

Datum und Uhrzeit sind jetzt korrekt eingestellt.

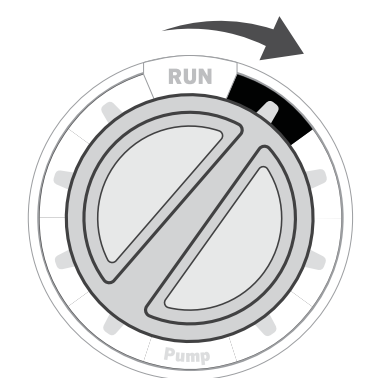

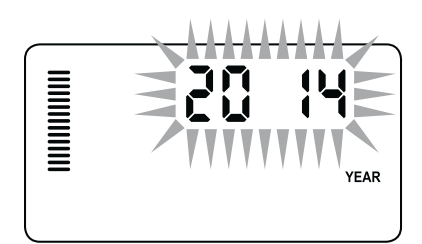

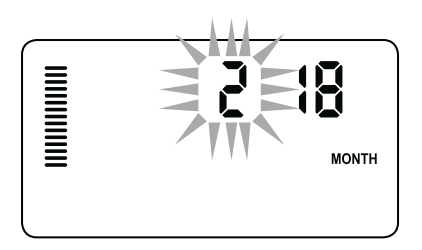

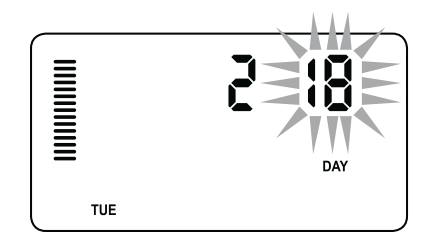

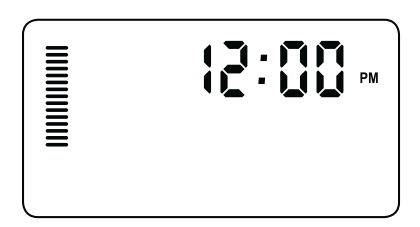

### Programmstartzeiten einstellen

- 1 Stellen Sie den Drehschalter auf PROGRAMMSTARTZEITEN
- 2 Drücken Sie die Taste ��, um das Programm **A**, **B** oder **C** auszuwählen.
- 3 Stellen Sie mit den Tasten und die gewünschte Startzeit ein (in 15-Minuten-Schritten). Mit einer einzigen Startzeit werden alle Stationen dieses Programms nacheinander aktiviert. Deshalb brauchen Sie nicht für jede Station extra eine Startzeit einzugeben.
- 4 Drücken Sie die Taste◆, um eine weitere Startzeit hinzuzufügen oder wechseln Sie mit der Taste ® zum nächsten Programm.

#### **Programmstartzeit löschen**

Stellen Sie den Drehschalter auf PROGRAMMSTARTZEITEN und drücken Sie auf die Tasten  $\square$  und  $\square$ , bis Sie die Einstellung 12:00 am (Mitternacht) erreichen. Von dieser Einstellung aus drücken Sie die Taste  $\blacksquare$  einmal, so dass Sie die Position "OFF" erreichen.

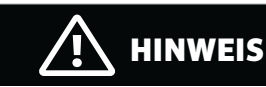

Die Stationen werden in numerischer Reihenfolge aktiviert. Zum Aktivieren eines Beregnungsprogramms ist nur eine Programmstartzeit erforderlich.

Wenn in einem Programm alle vier Startzeiten ausgeschaltet sind, ist das Programm deaktiviert. Alle anderen Programmeinstellungen bleiben erhalten. Da nun keine Startzeiten vorhanden sind, findet mit diesem Programm auch keine Beregnung statt.

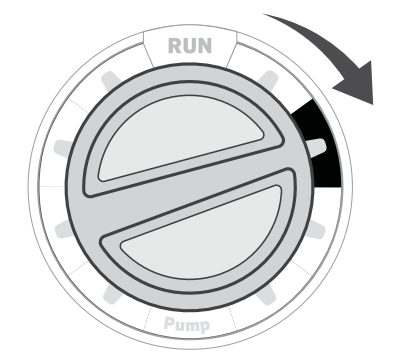

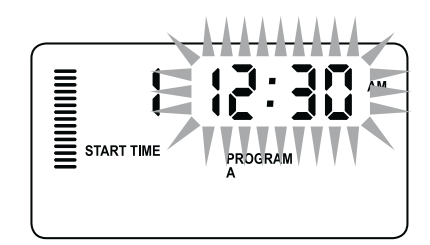

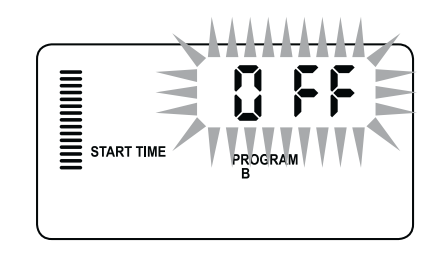

### Stationslaufzeiten einstellen

- 1 Stellen Sie den Drehschalter auf **STATIONSLAUFZEITEN**.
- 2 Das zuletzt ausgewählte Programm (A, B oder C) und die zuletzt ausgewählte Station werden angezeigt. Die Laufzeit für diese Station blinkt. Sie können mit der Taste <sup>89</sup> zu einem anderen Programm umschalten.
- 3 Mit den Tasten **E** und **E** können Sie die angezeigte Laufzeit der Station ändern. Sie können Laufzeiten von 1 Minute bis zu 6 Stunden Dauer einstellen.
- 4 Drücken Sie die Taste →, um zur nächsten Station zu wechseln.
- 5 Wiederholen Sie für jede Station die Schritte 2 und 3.

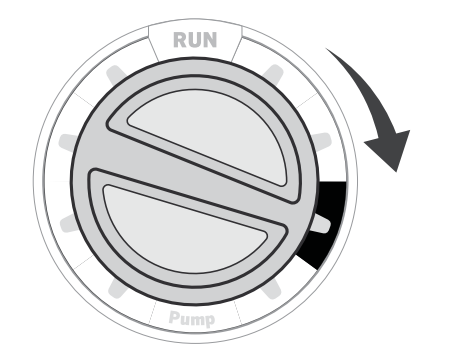

 $\begin{array}{c}\n\hline\n\text{minimize} \\
\text{minimize} \\
\text{sum value} \\
\hline\n\end{array}$ 

PROGRAM

### Beregnungszeitplan einstellen

- 1 Stellen Sie den Drehschalter auf **BEREGNUNGSTAGE**
- 2 Das zuletzt ausgewählte Programm wird angezeigt ( $\bm{\mathsf{A}}, \bm{\mathsf{B}}$  oder  $\bm{\mathsf{C}}$ ). Sie können mit der Taste ����� zu einem anderen Programm wechseln.
- 3 Im Display werden die Informationen zum programmierten aktiven Tageszeitplan angezeigt. Für die Beregnungstage stehen folgende Optionen zur Auswahl: Beregnung an bestimmten Wochentagen, Intervallberegnung oder Beregnung an geraden oder ungeraden Tagen. In jedem Programm können Sie für die Beregnungstage nur eine dieser Optionen auswählen.

#### **Wochentage für die Beregnung auswählen**

- 1 Drücken Sie die Taste ■, um einen bestimmten Wochentag für die Beregnung zu aktivieren (die Anzeige beginnt mit Montag). Wenn Sie die Beregnung für diesen Tag deaktivieren möchten, drücken Sie die Taste k. Nach dem Drücken der Taste wird der nächste Tag angezeigt. Ein♦ Symbol zeigt einen Beregnungstag an. Ein W Symbol zeigt einen Tag ohne Beregnung an.
- 2 Nach dem Programmieren stellen Sie den Drehschalter auf BETRIEB, um die automatische Ausführung aller ausgewählten Programme und Startzeiten zu aktivieren.

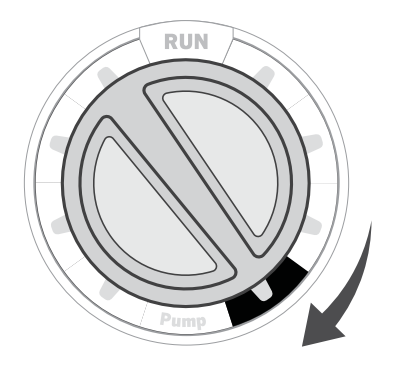

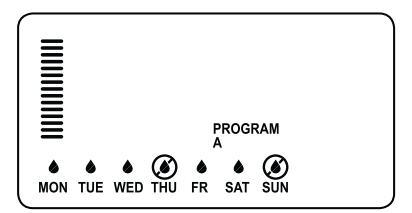

### **Ungerade/gerade Beregnungstage auswählen**

Bei dieser Funktion werden die nummerierten Tage des Monats für die Beregnung zugrundegelegt und nicht bestimmte Wochentage (ungerade Tage: 1., 3., 5., usw.; gerade Tage: 2., 4., 6., usw.)

- 1 Wenn der V -Cursor über SUN angezeigt wird, drücken Sie einmal auf die Taste →. **ODD** (ungerade) blinkt auf der Anzeige.
- 2 Wenn Sie an geraden Tagen bewässern möchten, drücken Sie die Taste ■ einmal. EVEN (gerade) blinkt auf der Anzeige. Sie können zwischen **ODD** und **EVEN** mit der Taste  $\blacksquare$  umschalten.
- 3 Nachdem Sie gerade oder ungerade Tage für die Beregnung ausgewählt haben, stellen Sie den Drehschalter anschließend wieder auf STATIONSLAUFZEITEN, um die Beregnungstage einzustellen.

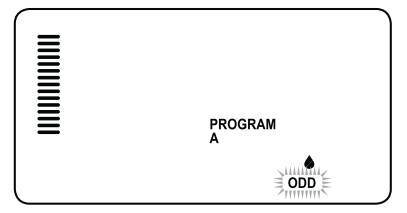

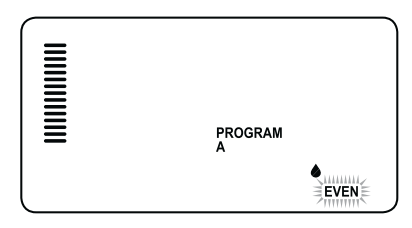

#### **Beregnungsintervalle auswählen**

Diese Funktion wird empfohlen, wenn Sie unabhängig von Wochentag und Datum einen gleichmäßigen Beregnungszeitplan aufstellen möchten. Das ausgewählte Intervall gibt die Anzahl an Tagen (der Beregnungstag wird mitgezählt) zwischen den Beregnungen an.

- 1 Stellen Sie den Drehschalter auf BEREGNUNGSTAGE. Das Wassertropfensymbol über Montag sollte blinken.
- 2 Drücken Sie die Taste →, bis EVEN blinkt und drücken Sie anschließend erneut die Taste $\rightarrow$ . Die Anzeige wechselt zum Intervallmodus und die Anzahl der Intervalltage blinkt.
- 3 Drücken Sie die Taste **Ell** Es werden nun zwei Zahlen angezeigt: das Intervall und die verbleibenden Tage des Intervalls.
- 4 Die Anzahl der Tage zwischen den Beregnungen oder des Intervalls beginnen zu blinken. Drücken Sie die Tasten  $\blacksquare$ und **E**, um die Anzahl der Tage zwischen den Beregnungen auszuwählen.
- 5 Drücken Sie die Taste i. Die verbleibenden Tage des Intervalls beginnen zu blinken. Drücken Sie die Tasten **in** und  $\blacksquare$ , um die Anzahl der Tage bis zur nächsten Beregnung auszuwählen. Ein verbleibender Tag bedeutet, dass die Beregnung am nächsten Tag beginnt.

### HINWEIS

Wenn bestimmte Tage unten auf der Anzeige als Tage ohne Beregnung W gekennzeichnet sind, wird die Intervallberegnung an diesen Tagen ausgesetzt. Beispiel: Wenn als Intervall "5" eingestellt und Montag als Tag ohne Beregnung ausgewählt ist, erfolgt die Beregnung alle fünf Tage, jedoch nie montags. Fällt das Intervall nun auf einen Montag, setzt das Programm die Beregnung weitere fünf Tage aus. In diesem Fall wird insgesamt zehn Tage lang nicht bewässert.

### Optionen für den Betrieb Ihres Beregnungssystems

 $\blacksquare$ 

'n

**STATION** 

### **Betrieb**

Nach dem Programmieren stellen Sie den Drehschalter auf BETRIEB, um die automatische Ausführung aller ausgewählten Programme und Startzeiten zu aktivieren.

### **System aus**

Wenn Sie den Drehschalter zwei Sekunden lang auf SYSTEM AUS stellen, werden die zur Beregnung geöffneten Ventile geschlossen. Alle aktiven Programme werden angehalten und die Beregnung wird gestoppt. Um das Steuergerät wieder in den regulären automatischen Betrieb zu schalten, stellen Sie den Drehschalter einfach wieder auf BETRIEB.

### **Manueller Betrieb einer einzelnen Station**

- 1 Stellen Sie den Drehschalter auf MANUELLER BETRIEB.
- 2 Die Laufzeit der Station blinkt auf der Anzeige. Drücken Sie die Taste→, um zur gewünschten Station zu wechseln. Anschließend können Sie mit den Tasten und **E** die Beregnungsdauer der Station einstellen.
- 3 Drehen Sie den Drehschalter auf BETRIEB, um die Station in Betrieb zu nehmen. In diesem Fall bewässert nur die angezeigte Station. Anschließend schaltet das Steuergerät wieder in den Automatikmodus. Das zuvor eingestellte Programm wurde hierbei nicht verändert.

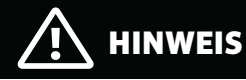

Im manuellen Betrieb einer einzelnen Station werden alle am Steuergerät angeschlossenen Sensoren ignoriert und die Beregnung wird normal ausgeführt.

### **Saisonale Anpassung**

Die saisonale Anpassung gestattet eine programmübergreifende Laufzeitänderung für alle Stationen, ohne dass eine erneute Programmierung des Steuergeräts erforderlich ist.

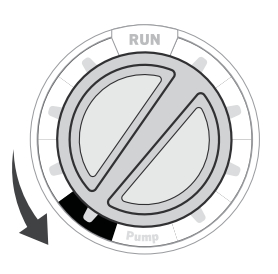

Diese Funktion eignet sich hervorragend für kleinere Anpassungen, die aufgrund von Wetteränderungen erforderlich sind. Beispiel: Im Hochsommer muss ggfls. die auszubringende Wassermenge erhöht werden. Durch Anheben des saisonalen Anpassungswerts verlängern Sie die Laufzeiten aller Stationen über die programmierte Dauer hinaus. Umgekehrt kann die saisonale Anpassung im Herbst reduziert werden, um die Beregnungsdauer zu verkürzen.

- Stellen Sie den Drehschalter auf SAISONALE ANPASSUNG.
- 2 Stellen Sie mit der Taste **El** oder **E** den Prozentsatz auf den gewünschten Wert zwischen 5 % und 300 % ein.

Zum Überprüfen der neu angepassten Laufzeiten drehen Sie den Drehschalter auf die Position STATIONSLAUFZEITEN. Die angezeigten Laufzeiten haben sich entsprechend der von Ihnen vorgenommenen saisonalen Anpassung aktualisiert.

### HINWEIS

Die Grundprogrammierung sollte stets mit einem saisonalen Anpassungswert von 100% vorgenommen werden.

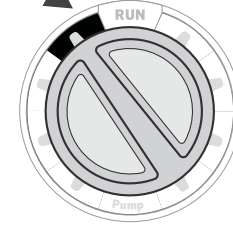

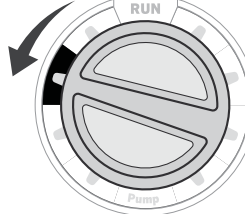

1Ñ

**TH** 

PROGRAM

**RUN TIME** 

### Optionen für den Betrieb Ihres Beregnungssystems *(Fortsetzung)*

#### **Manueller "One Touch"-Start und Vorlauf**

Sie können ein Beregnungsprogramm auch ohne Verwendung des Drehschalters aktivieren.

- 1 In der Drehschalterstellung **BETRIEB** halten Sie die Taste → zwei Sekunden lang gedrückt.
- 2 Bei dieser Funktion ist Programm A automatisch vorgegeben. Sie können auch die Programme B oder C auswählen, indem Sie die Taste **Bo** drücken.
- 3 Die Stationsnummer blinkt nun. Mit der Taste $\blacklozenge$  oder $\blacktriangleright$  können Sie die Stationen durchblättern. Zum Einstellen der Laufzeiten der einzelnen Stationen verwenden Sie die Tasten El und **k.** (Wenn Sie in Schritt 2 oder 3 keine Tasten drücken, wird Programm A automatisch vom Steuergerät gestartet.)
- 4 Wechseln Sie mit der Taste → zu der Station, mit der Sie beginnen möchten. Nach zwei Sekunden Pause beginnt das Programm.

Diese Funktion eignet sich sehr gut für einen Schnellzyklus, wenn zusätzliche Beregnung erforderlich ist oder wenn Sie für eine Systemprüfung die Stationen nacheinander durchgehen möchten.

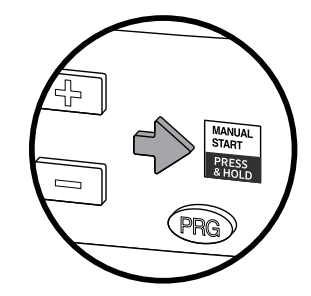

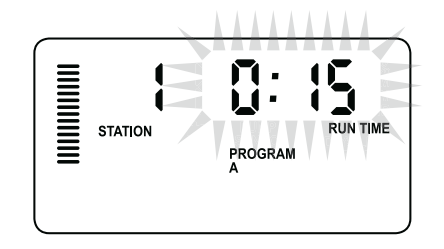

### Verwendung des Pro-C zur Steuerung der Außenbeleuchtung *(Optional)*

#### **Anschließen des FX-Transformators**

Das Pro-C kann drei separate Lichttransformatoren bedienen, die mit dem PXSync Schnittstellenkasten ausgerüstet sind. Verbinden Sie die Adern des ersten PXSync Kastens mit dem Stationsausgang 1 (und dem Masseleiter) der Pro-C Klemme. Wenn Sie einen zweiten oder dritten Transformator verwenden, wird der zweite mit Station 1 verbunden und der dritte mit Station 3.

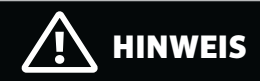

Manuelle Zyklen, die am Steuergerät oder per Fernbedienung ausgelöst werden, deaktivieren automatisch jedes aktuell ausgeführte Programm. Nach Abschluss des manuellen Zyklus kehrt das Steuergerät in den Automatikmodus zurück und führt das nächste geplante Programm zur festgelegten Zeit aus.

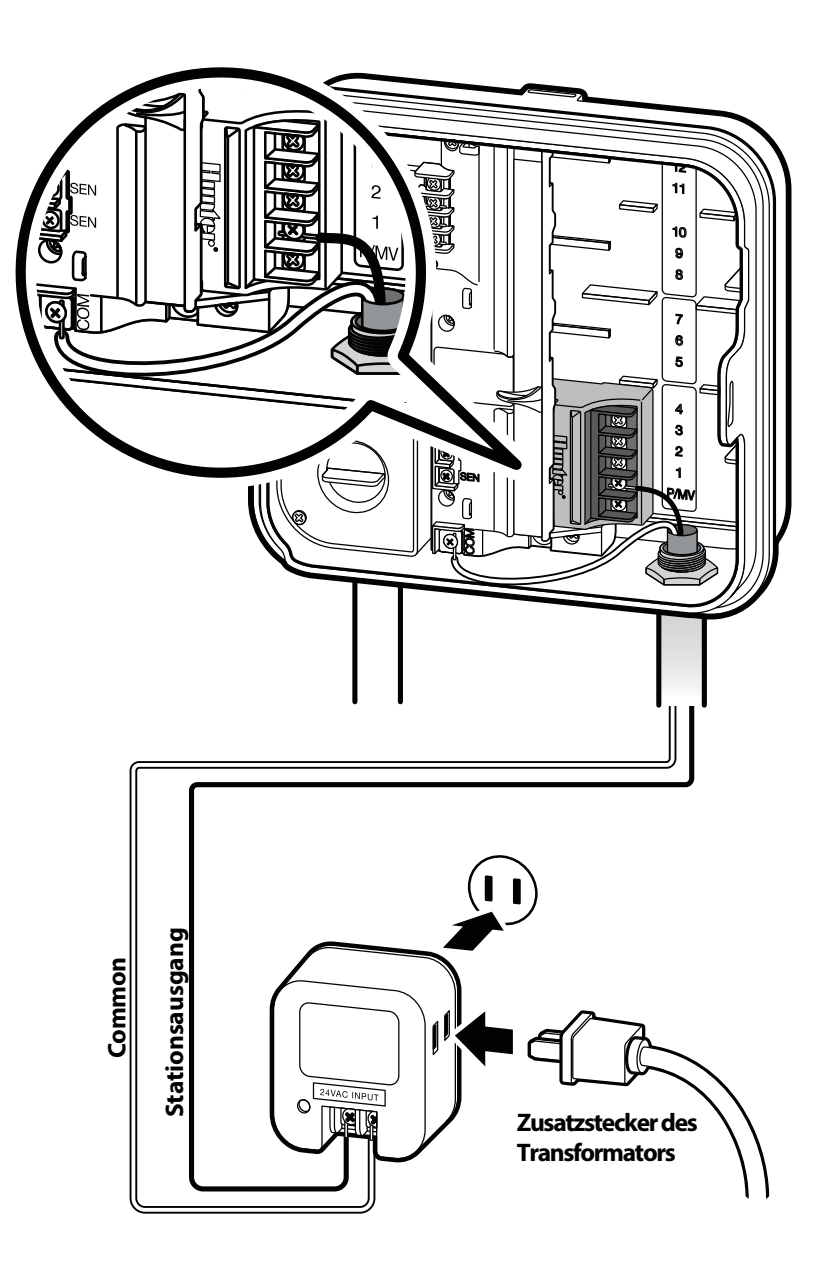

### Verwendung des Pro-C zur Steuerung der Außenbeleuchtung *(Optional)*

### **Erstellen eines Beleuchtungsprogramms**

- 1 Stellen Sie den Drehschalter auf PROGRAMMSTARTZEITEN.
- 2 Halten Sie die Taste <sup>n</sup> sechs Sekunden lang gedrückt und beobachten Sie, wie sich die Programme A, B und C bewegen.
- 3 L1 und ein blinkendes "OFF" werden angezeigt und das Steuergerät ist bereit, Beleuchtungsprogramme festzulegen.
- 4 Fügen Sie dem Beleuchtungsprogramm L1 eine Programmstartzeit hinzu, indem Sie die Tasten in und in solange drücken, bis die gewünschte Zeit angezeigt wird. Sie können L1 bis zu vier Programmstartzeiten zuweisen.
- 5 Stellen Sie den Drehschalter auf STATIONSLAUFZEITEN. Drücken Sie wiederholt die Taste <sup>om</sup>, bis L1 angezeigt wird. Mit den Tasten  $\blacksquare$  und  $\blacksquare$  können Sie dem Beleuchtungsprogramm L1 eine Laufzeit hinzufügen.

Wenn Sie einen zweiten oder dritten Lichttransformator verwenden, dann wiederholen Sie die oben genannten Schritte, nachdem Sie die zusätzlichen PXSync Boxen angeschlossen und entsprechende Programmstartzeiten und Stationslaufzeiten zugewiesen haben.

Für die Beleuchtungsprogramme ist es nicht erforderlich Wochentage einzuprogrammieren, da sie entsprechend der eingegebenen Programmstartzeiten und Stationslaufzeiten täglich ausgeführt werden.

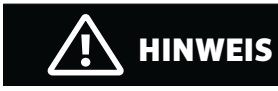

Sobald dem Programm L1 eine Startzeit zugewiesen wurde, wechselt Station 1 von einer Beregnungsstation zu einer Beleuchtungsstation (das gleiche gilt für L2 und L3). Wenn Sie also Programme für die Beregnung A, B oder C erstellen, zeigt Station 1 USED an, da L1 eine Programmstartzeit zugewiesen wurde.

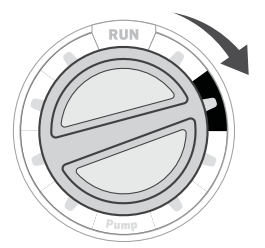

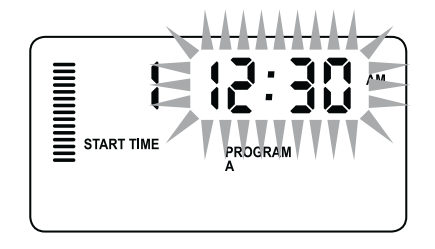

Beispiel für das Display bei der Eingabe

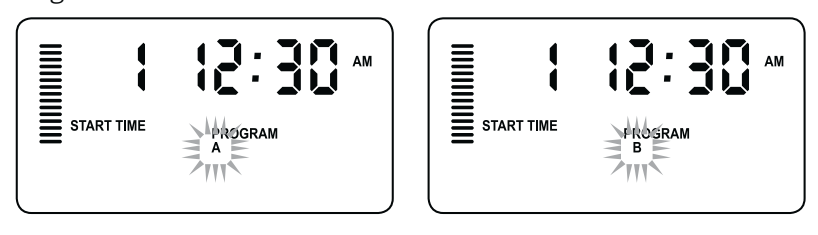

Beispiel für das blinkende Display, während die Taste <sup>no</sup> gehalten wird

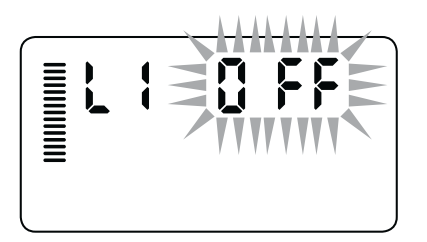

Beleuchtungsprogramm kann aktiviert werden

### Erweiterte Funktionen

#### **Pumpen-/Hauptventilbetrieb einstellen**

Für alle Stationen ist die Hauptventil-/Pumpenstartschaltung in der werkseitigen Voreinstellung eingeschaltet (ON). Der Hauptventil-/ Pumpenstart kann für jede Station einzeln ein- oder ausgeschaltet werden (ON oder OFF) – unabhängig davon, welchem Programm die jeweilige Station zugeordnet ist. 

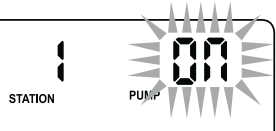

So programmieren Sie den Pumpenbetrieb:

- 1 Stellen Sie den Drehschalter auf PUMPE.
- 2 Schalten Sie mit der Taste **El** oder **in** den i

Hauptventil-/Pumpenstart für die jeweilige Station ein oder aus (ON oder OFF).

- 3 Drücken Sie die Taste◆, um zur nächsten Station zu wechseln.
- 4 Wiederholen Sie für alle Stationen die Schritte 2 und 3.

### **Programmierbare Beregnungspause**

Mit dieser Funktion können Sie alle programmierten Beregnungen für einen festgelegten Zeitraum von 1 bis 31 Tagen stoppen. Nach Ablauf der programmierten Beregnungspause schaltet das Steuergerät wieder in den regulären automatischen Betrieb um.

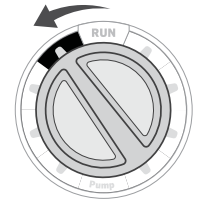

**EE** 

- 1 Stellen Sie den Drehschalter auf SYSTEM AUS.
- 2 Drücken Sie die Taste **II**. Daraufhin wird eine "1" angezeigt und das DAYS LEFT Symbol (verbleibende Tage) eingeblendet.
- 3 Stellen Sie mit der Taste **El** die gewünschte Dauer der Beregnungspause ein (maximal 31 Tage).

 $\blacksquare$ 

- 4 Stellen Sie den Drehschalter wieder in die Position BETRIEB. In dieser Position bleiben Zeit, OFF, eine Zahl und DAYS (verbleibende Tage) eingeblendet.
- 5 Lassen Sie den Drehschalter in der Position **BETRIEB.**

Täglich um Mitternacht wird die Anzahl der verbleibenden Tage um einen Zähler verringert. Wenn die Anzahl der Tage bei Null angekommen ist, wird die normale Tageszeit angezeigt und die reguläre Beregnung beginnt mit der nächsten geplanten Startzeit.

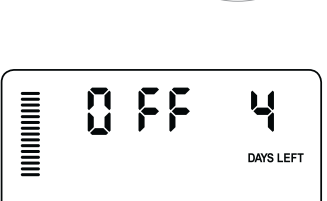

### **Tage ohne Beregnung einstellen**

Das Programmieren von Tagen ohne Beregnung ist sinnvoll, wenn Sie an bestimmten Tagen keine Beregnung wünschen. Beispiel: Wenn Sie Ihren Rasen immer samstags mähen, programmieren Sie Samstag als Tag ohne Beregnung, damit das Gras beim Mähen trocken ist.

- 1 Stellen Sie den Drehschalter auf BEREGNUNGSTAGE.
- 2 Geben Sie ein Beregnungsintervall ein, wie auf Seite 24 beschrieben.
- 3 Drücken Sie die Taste→. MON (Montag) blinkt.
- 4 Drücken Sie die Taste→ so oft, bis sich der Cursor auf dem Wochentag befindet, den Sie als Tag ohne Beregnung programmieren möchten.
- 5 Drücken Sie die Taste ■, um den Tag als Tag ohne Beregnung festzulegen. Ein W Symbol erscheint über diesem Wochentag.
- 6 Wiederholen Sie die Schritte 4 und 5, um weitere Tage ohne Beregnung auszuwählen.

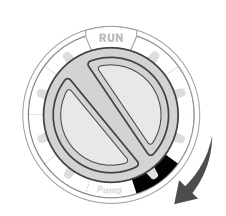

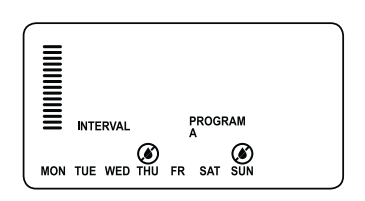

#### **Programm anpassen**

Auf dem Pro-C sind werkseitig drei unabhängige Programme A, B und C mit jeweils vier Startzeiten eingerichtet, um den Anforderungen verschiedener Pflanzentypen gerecht werden zu können. Sie können das Pro-C anpassen, sodass nur die erforderlichen Programme angezeigt werden. Um das Programmieren zu vereinfachen, können Sie die nicht benötigten Programme ausblenden.

- 1 Drehen Sie den Drehschalter auf die Position BETRIEB.
- 2 Halten Sie die Taste B gedrückt. Stellen Sie den Drehschalter auf BEREGNUNGSTAGE.
- 3 Lassen Sie die Taste
- 4. Mit den Tasten  $\blacksquare$  und  $\blacksquare$  können Sie die Programmmodi ändern.

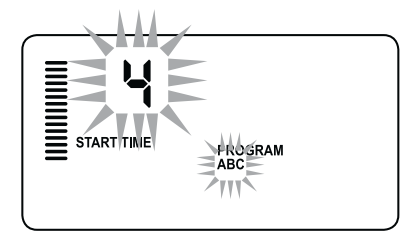

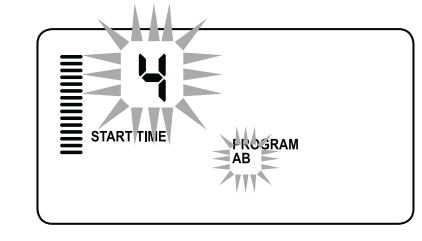

(2 Programme/4 Startzeiten)

Normalbetrieb

Erweiterter Betrieb(3 Programme/4 Startzeiten)

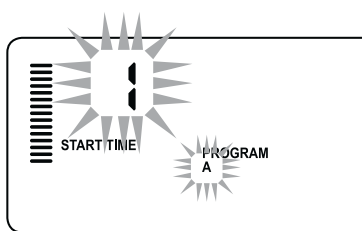

Eingeschränkter Betrieb (1 Programm/1 Startzeit)

## Drehschalter in die Position STATIONSLAUFZEITEN.

3 Lassen Sie die Taste Blos. Auf der Anzeige wird die Verzögerungszeit für alle Stationen in Sekunden angezeigt.

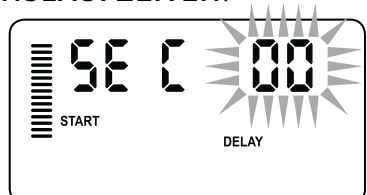

4 Stellen Sie mit den Tasten **El und El** 

die gewünschte Verzögerungszeit ein. Von 0 bis 59 Sekunden wird der Wert in 1-Sekundenschritten und zwischen 1 Minute und 4 Stunden in 1-Minutenschritten eingestellt. Wenn sich der Verzögerungswert von Sekunden auf Minuten und Stunden ändert, wird das Symbol Hr angezeigt. Die maximale Verzögerung beträgt 4 Stunden.

**Verzögerung zwischen den Stationen programmieren** Mit dieser Funktion können Sie eine Zeitverzögerung zwischen dem Abschalten einer Station und dem Einschalten der nächsten Station einprogrammieren. Die Funktion ist sehr hilfreich, wenn im System langsam schließende Ventile vorhanden sind, wenn die Pumpen bei nahezu maximalem Durchfluss arbeiten, oder auch

1 Drehen Sie den Drehschalter auf die Position BETRIEB.

längere Brunnenerholungszeiten benötigt werden.

2 Halten Sie die Taste **E** gedrückt und stellen Sie den

5 Stellen Sie den Drehschalter auf BETRIEB.

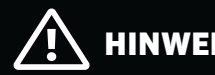

### HINWEIS

In den ersten 15 Sekunden der programmierten Verzögerung ist die Hauptventil-/Pumpenstartschaltung aktiviert, um das Schließen des Ventils zu unterstützen und unnötigen Pumpenbetrieb zu vermeiden.

#### **Sensorumgehung programmieren**

Sie können das Pro-C-Steuergerät so programmieren, dass der Sensor die Beregnung nur an bestimmten Stationen deaktiviert. Es kann z.B. vorkommen, dass Blumentöpfe unter Überhängen oder Dächern bei Regen nicht genug Wasser erhalten und entsprechend auch bei Regen bewässert werden müssen. So programmieren Sie die Sensorumgehung:

- 1  $\,$  Stellen Sie den Drehschalter auf <code>BETRIEB</code>.
- 2 Halten Sie die Taste Begedrückt und stellen Sie den Drehschalter in die Position PROGRAMMSTARTZEITEN.
- 3 Lassen Sie die Taste **k los. Daraufhin erscheinen** Stationsnummer und das Wort SENSOR im Display, und ON blinkt.
- 4 Zum Aktivieren oder Deaktivieren des Sensors für die angezeigte Station drücken Sie die Taste Doder D.

ON = Sensor aktiviert (Beregnung wird ausgesetzt)

OFF = Sensor deaktiviert (Beregnung wird zugelassen)

5 Wechseln Sie mit den Tasten  $\blacklozenge$  oder  $\blacktriangleright$  zu der nächsten  $\,$ Station, für die Sie die Umgehung des Sensors programmieren möchten.

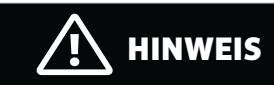

Das Steuergerät ist so vorprogrammiert, dass der Sensor bei Regen die Beregnung aller Zonen stoppt.

Eine Station, die im Sensorumgehungsmodus läuft, wird im Display durch das Wort "SENSOR" und das blinkende fl Symbol angezeigt.

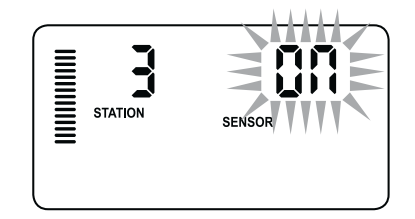

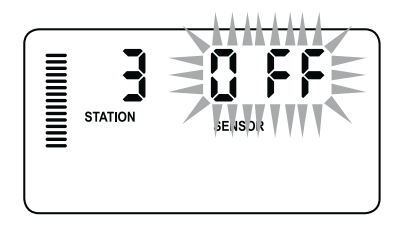

#### **Gesamtlaufzeitberechnung**

Das Pro-C-Steuergerät speichert die Gesamtlaufzeiten aller Stationen je Programm. Mit dieser Funktion erhalten Sie einen schnellen Überblick über die Beregnungsdauer der einzelnen Programme.

- 1 Schalten Sie den Drehschalter auf STATIONSLAUFZEITENund schalten Sie mit der Taste $\rightarrow$  zur höchsten Station.
- 2 Drücken Sie einmal die Taste $\rightarrow$ , um die Gesamtlaufzeit aller Stationen dieses Programms anzuzeigen.
- 3 Zum Überprüfen der Gesamtlaufzeit weiterer Programme betätigen Sie die Taste

### **Testprogramm**

Der Pro-C bietet eine komfortable Methode einen Testlauf duchzuführen. Dabei werden die einzelnen Stationen in numerischer Reihenfolge von der niedrigsten bis zur höchsten Nummer nacheinander in Betrieb genommen. Sie können mit einer beliebigen Station beginnen. Diese Funktion ist sehr praktisch, um Ihr Beregnungssystem zu überprüfen.

#### So starten Sie das Testprogramm:

- 1 Halten Sie die Taste <sup>og</sup> gedrückt. Die Stationsnummer blinkt nun.
- 2 Wählen Sie mit der Taste < oder → die Station aus, mit der Sie den Testlauf beginnen möchten. Mit den Tasten  $\blacksquare$  und  $\blacksquare$ können Sie nun eine Laufzeit von bis zu 15 Minuten einstellen. Die Laufzeit braucht nur einmal eingegeben zu werden.
- 3 Nach zwei Sekunden Pause startet der Testlauf.

### **Easy Retrieve™ Programmspeicher**

Das Pro-C kann ein bevorzugtes Beregnungsprogramm speichern, damit es zu einem späteren Zeitpunkt wieder aufgerufen werden kann. Mit dieser Funktion lässt sich das Steuergerät schnell auf einen ursprünglich programmierten Beregnungszeitplan zurücksetzen.

#### So speichern Sie das Programm:

- 1 Stellen Sie den Drehschalter auf BETRIEB und halten Sie die Tasten  $\blacksquare$  und  $\clubsuit$  drei Sekunden lang gedrückt. Die Anzeige Eläuft von links nach rechts über das Display. Damit wird signalisiert, dass das Programm im Easy Retrieve Programmspeicher gesichert wird.
- 2 Lassen Sie die Tasten **+** und <sup>no</sup>los.

#### So rufen Sie ein zuvor abgespeichertes Programm ab:

- 1 Stellen Sie den Drehschalter auf BETRIEB und halten Sie die Tasten **k und ® drei Sekunden lang gedrückt. Die Anzeige** S läuft von links nach rechts über das Display. Damit wird signalisiert, dass das Programm im Easy Retrieve Programmspeicher gesichert wird.
- 2 Lassen Sie die Tasten **E** und <sup>no</sup>los.

### **Solar Sync Verzögerung für Pro-C**

Die Verzögerungsfunktion ist erst nach der Installation eines Solar Sync verfügbar. Die Solar Sync Verzögerungsfunktion ermöglicht es dem Benutzer, Änderungen an der saisonalen Anpassung durch Solar Sync um bis zu 99 Tage zu verschieben.

Auch während die Solar Sync Verzögerung aktiviert ist, wird der Solar Sync weiterhin Daten sammeln und speichern.

#### Betrieb:

So greifen Sie auf die Einstellungen der Solar Sync Verzögerung zu:

- 1 Drehen Sie den Drehschalter zuerst auf die Position BETRIEB; halten Sie die Taste  $\blacksquare$  gedrückt, stellen Sie den Drehschalter auf Solar Sync und lassen Sie anschließend die Taste **Ela** wieder los. Es wird der folgende Bildschirm angezeigt: d:XX (d steht hier für Tage und XX gibt die Anzahl an zu verzögernden Tagen an) .
- 2 Drücken Sie die Tasten **El** oder **El**, um die Anzahl der Tage zu reduzieren/zu erhöhen, die die Verzögerung andauern soll. Sobald die gewünschte Anzahl an Tagen angezeigt wird, drehen Sie den Drehschalter erneut auf die Position BETRIEB, um die Verzögerung zu aktivieren.

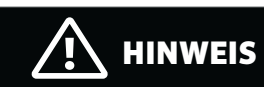

Die verbleibende Anzahl an Tagen wird nicht auf dem Bildschirm BETRIEB angezeigt. Um zu überprüfen, ob die Verzögerungsfunktion aktiviert ist, öffnen Sie einfach das Menü Solar Sync Verzögerung und sehen Sie sich die dort angezeigten Tage an. Wenn 1 oder mehrere Tage angezeigt werden, dann ist die Solar Sync Verzögerung aktiviert; wenn 00 angezeigt wird, dann ist die Solar Sync Verzögerung nicht aktiviert.

#### So ändern Sie die bestehende Einstellung der zu verzögernden Tage:

- 1 Öffnen Sie das Menü Solar Sync Verzögerung, indem Sie die Taste **El** gedrückt halten. Anschließend drehen Sie den Drehschalter auf Solar Sync Einstellungen und lassen die Taste **El** wieder los.
- 2 Mit den Tasten  $\blacksquare$  oder  $\blacksquare$  können Sie jetzt die zu verzögernder Tage ändern. (Indem Sie die Anzahl an Tagen auf 00 stellen, schaltet die Solar Sync Verzögerung auf OFF.)
- 3 Stellen Sie den Drehschalter zurück auf die Position BETRIEB, damit die Änderungen wirksam werden.

Auch während die Solar Sync Verzögerung aktiviert ist, wird Solar Sync weiterhin Wetterdaten sammeln und die Werte für die saisonale Anpassung berechnen. Die aktualisierte saisonale Anpassung tritt in Kraft, sobald die Tage für die Solar Sync Verzögerung 00 erreichen.

### **Zyklus- und Sickerphasen**

Sie können die Laufzeiten der einzelnen Stationen in Zyklusund Sickerphasen – d. h. in kürzere Beregnungsphasen – aufteilen. Diese Funktion ist besonders für die Beregnung von Gelände mit Gefälle oder verdichtetem Boden sinnvoll. Das Wasser wird automatisch langsamer zugeführt, hat mehr Zeit zum Versickern und läuft nicht ab. Wählen Sie als Zykluszeit einen Bruchteil der Beregnungsdauer einer Station. Als Sickerzeit wählen Sie die Pause in Minuten, die mindestens zwischen zwei Beregnungszyklen eingelegt werden soll. Um die Gesamtzahl der Zyklen zu ermitteln, teilen Sie die programmierte Gesamtlaufzeit der Station durch die Zykluszeit.

### **Zugriff auf das Menü Zyklus- und Sickerphasen:**

Sie können auf die Funktion Zyklus- und Sickerphasen zugreifen, indem der Drehschalter auf die Position BETRIEB gestellt wird und Sie die Taste 13 Sekunden lang gedrückt halten; während Sie **Ell** gedrückt halten, drehen Sie den Drehschalter auf die Position STATIONSLAUFZEITEN und lassen Sie anschließend die Taste los.

### Einstellen der Zykluszeiten:

Zuerst wird Station 1 angezeigt. Um auf weitere Stationen zuzugreifen, drücken Sie einfach die Tasten  $\triangle$  oder  $\triangleright$ .

Sobald die gewünschte Station angezeigt wird, können Sie mit den Tasten  $\blacksquare$  oder  $\blacksquare$  die Zykluszeit verringern oder erhöhen. Sie können die Zeit von 1 Minute bis 4 Stunden in 1-Minutenschritten einstellen oder auf OFF, wenn kein Zyklus erwünscht ist.

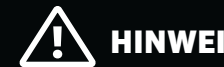

### HINWEIS

Bei Zeiten unter 1 Stunde werden nur Minuten angezeigt (z.B. 36). Bei 1 Stunde oder mehr zeigt das Display zusätzlich die Stunden an (z.B. 1:13 und 4:00).

Wenn die Stationslaufzeit kürzer oder gleich der Zykluszeit ist, wird kein Zyklus angewendet.

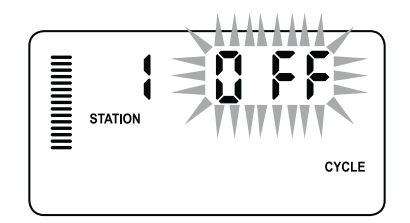

Beispiel für den Bildschirm Zyklusphasen bei der Eingabe

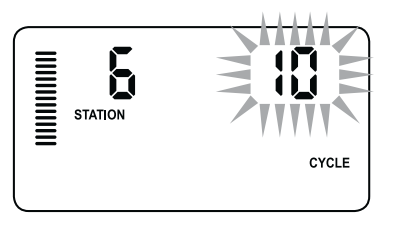

Beispiel für den Bildschirm Zyklusphasen mit angezeigten Minuten

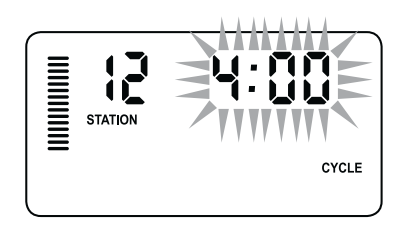

Beispiel für den Bildschirm Zyklusphasen mit angezeigten Stunden

### **Zugriff auf das Menü Sickerphasen:**

Nachdem die gewünschten Zykluszeiten für jede Station programmiert wurden, können Sie auf diese zugreifen, indem Sie die Taste <sup>no</sup>drücken

Die zuvor bei den Zykluszeiten angezeigte Station wird übernommen (d.h. wenn Station 2 im Menü Zyklus angezeigt wurde, dann wird auch Station 2 angezeigt, wenn Sie die Taste **RG** drücken).

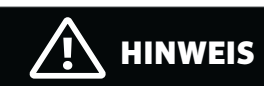

### Auf das Menü Sickerphasen kann nicht ohne eine programmierte Zykluszeit zugegriffen werden.

### **Einstellen der Sickerzeit:**

Um auf weitere Stationen zuzugreifen, drücken Sie einfach die Tasten  $\triangleq$  oder  $\triangleq$ 

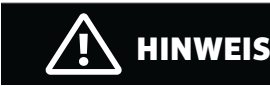

Wenn Sie beim Stationswechsel auf eine Station ohne Zykluszeit stoßen, kehrt der Bildschirm automatisch zur Zykluszeit zurück. Wechseln Sie zur nächsten Station mit einer Zykluszeit und drücken Sie die Taste <sup>n</sup>, um zurückzukehren.

Sobald die gewünschte Station angezeigt wird, können Sie mit den Tasten  $\blacksquare$  oder  $\blacksquare$  die Sickerzeit verringern oder erhöhen. Sie können die Sickerzeit von 1 Minute bis 4 Stunden in 1-Minutenschritten einstellen.

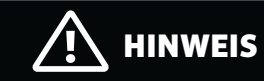

Bei Zeiten unter 1 Stunde werden nur Minuten angezeigt (z.B. 36). Bei 1 Stunde oder mehr zeigt das Display zusätzlich die Stunden an (z.B. 1:13 und 4:00).

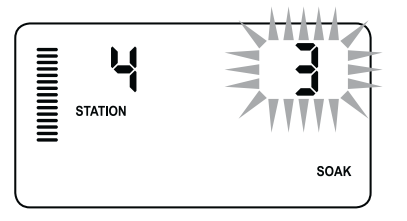

Beispiel für den Bildschirm Sicker-Beispiel für den Bildschirm Sicker-<br>
Beispiel für den Bildschirm<br>
Sickerphasen mit angezeigten Minuten<br>
Sickerphasen mit angezeigten

### **Zyklus- und Sickersituationen:**

An Station 1 muss 20 Minuten lang bewässert werden. Bereits nach fünf Minuten beginnt das Wasser von der Oberfläche abzulaufen. Zum Versickern braucht das Wasser zehn Minuten. In diesem Beispiel würden Sie als Stationslaufzeit 20 Minuten, als Zykluszeit fünf Minuten und als Sickerzeit zehn Minuten programmieren.

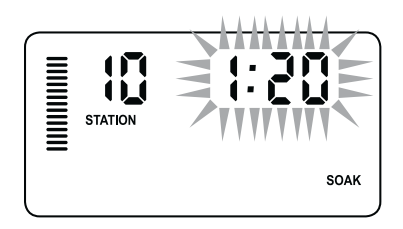

Stunden

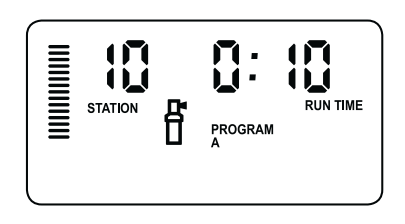

Zyklus der Station 10 in Betrieb

### **Hunter Quick Check™**

Diese Schaltdiagnose kann schnell Kurzschlüsse erkennen, die in der Regel durch fehlerhafte Magnetspulen oder durch den Kontakt blanker Masseleiter mit blanken Steueradern verursacht werden.

#### So testen Sie das System mit dem Hunter Quick Check:

- 1 Drücken Sie die Tasten  $\Box$ ,  $\Box$ ,  $\div$  und  $\div$  gleichzeitig. Im Bereitschaftsmodus werden alle Segmente auf der LCD-Anzeige eingeblendet (sinnvoll für die Fehlersuche bei Displayproblemen).
- 2 Drücken Sie die Taste **ED**, um das Quick Check Testverfahren zu starten. Das System tastet alle Stationen ab, um über die Stationsklemmen Pfade mit erhöhtem Stromfluss zu erkennen. Wenn in der Feldverdrahtung ein Kurzschluss erkannt wird, blinkt für einen Moment das ERR-Symbol (Fehler) mit vorangestellter Stationsnummer auf der LCD-Anzeige des Steuergeräts. Wenn die Schaltdiagnose des Hunter Quick Check abgeschlossen ist, kehrt das Steuergerät wieder in den automatischen Beregnungsbetrieb zurück.

#### **Speicher des Steuergeräts löschen/Steuergerät zurücksetzen**

Bei Programmierfehlern ist es möglich, den Speicher des Steuergeräts auf die Werkseinstellung zurückzusetzen und alle bislang in das Steuergerät eingegebenen Programme und Daten zu löschen. Halten Sie die Taste in gedrückt. Drücken Sie kurz die Taste RESET auf der Rückseite des Frontpaneels. Warten Sie, bis "12:00 am" auf der Anzeige eingeblendet wird. Lassen Sie die Taste in los. Das Steuergerät kann jetzt neu programmiert werden.

### HINWEIS

Alle Programme, die über Easy Retrieve gespeichert wurden, bleiben nach dem Zurücksetzen des Steuergeräts erhalten.

### **SYSTEM WINTERFEST MACHEN**

In Gegenden mit Bodenfrost muss das System winterfest gemacht werden. Das Wasser kann auf verschiedene Weisen aus dem Rohrsystem entfernt werden. Falls mit Druckluft entleert werden soll, wird empfohlen, einen qualifizierten und lizenzierten Vertragspartner damit zu beauftragen.

ACHTUNG: TRAGEN SIE EINEN ANSI-GEPRÜFTEN AUGENSCHUTZ! Wenn das System mit Druckluft entleert wird, ist mit äußerster Vorsicht zu verfahren. Druckluft kann schwere Verletzungen verursachen, z. B. auch schwere Augenverletzungen durch fliegende Rückstände. Tragen Sie stets eine ANSI-geprüfte Schutzbrille, und halten Sie sich während der Druckluftanwendung von den Beregnungskomponenten fern (Rohre, Regner und Ventile). DIE NICHTBEACHTUNG DIESER EMPFEHLUNG KANN SCHWERE VERLETZUNGEN ZUR FOLGE HABEN.

### Hilfe bei Störungen

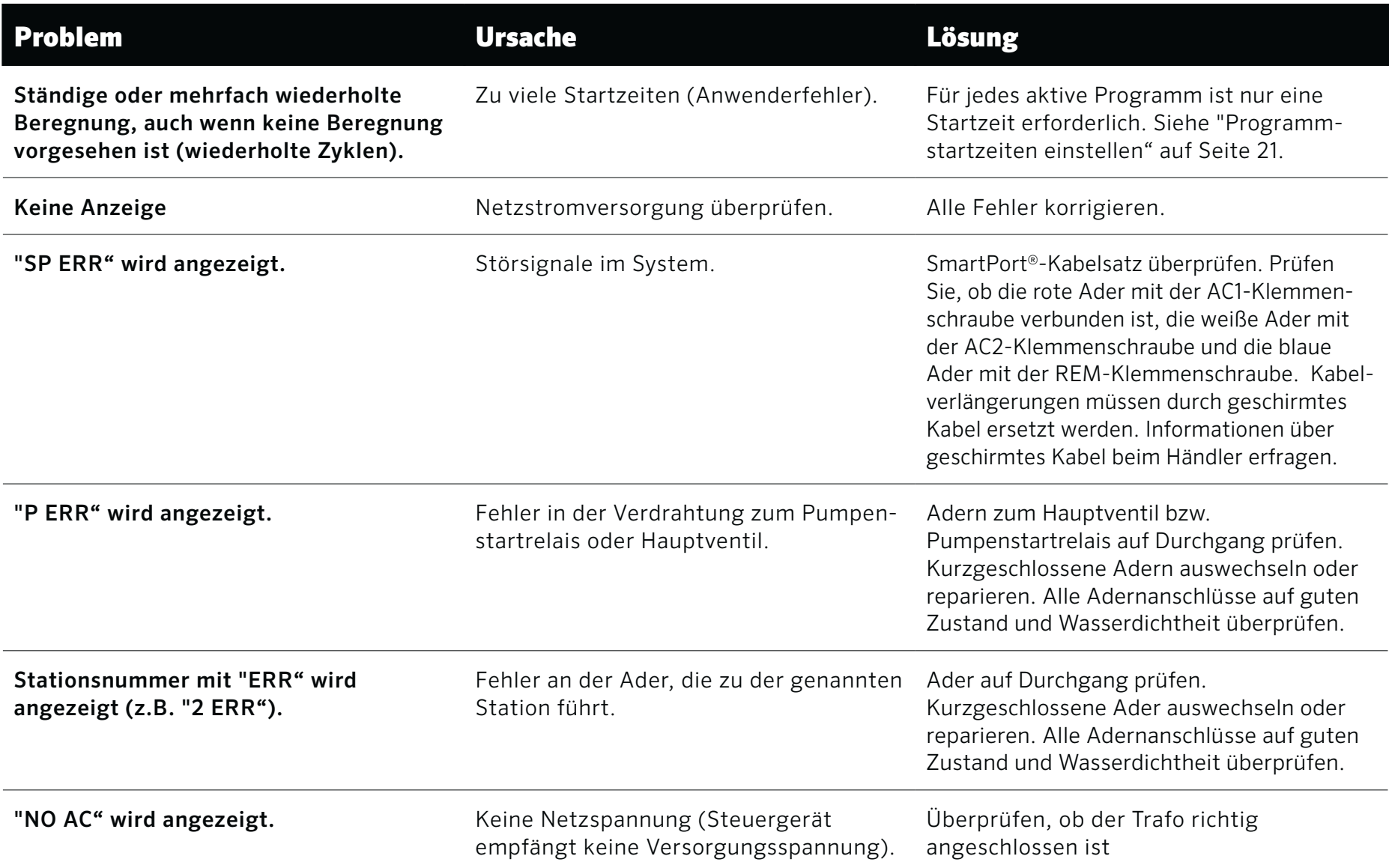

### Hilfe bei Störungen *(Fortsetzung)*

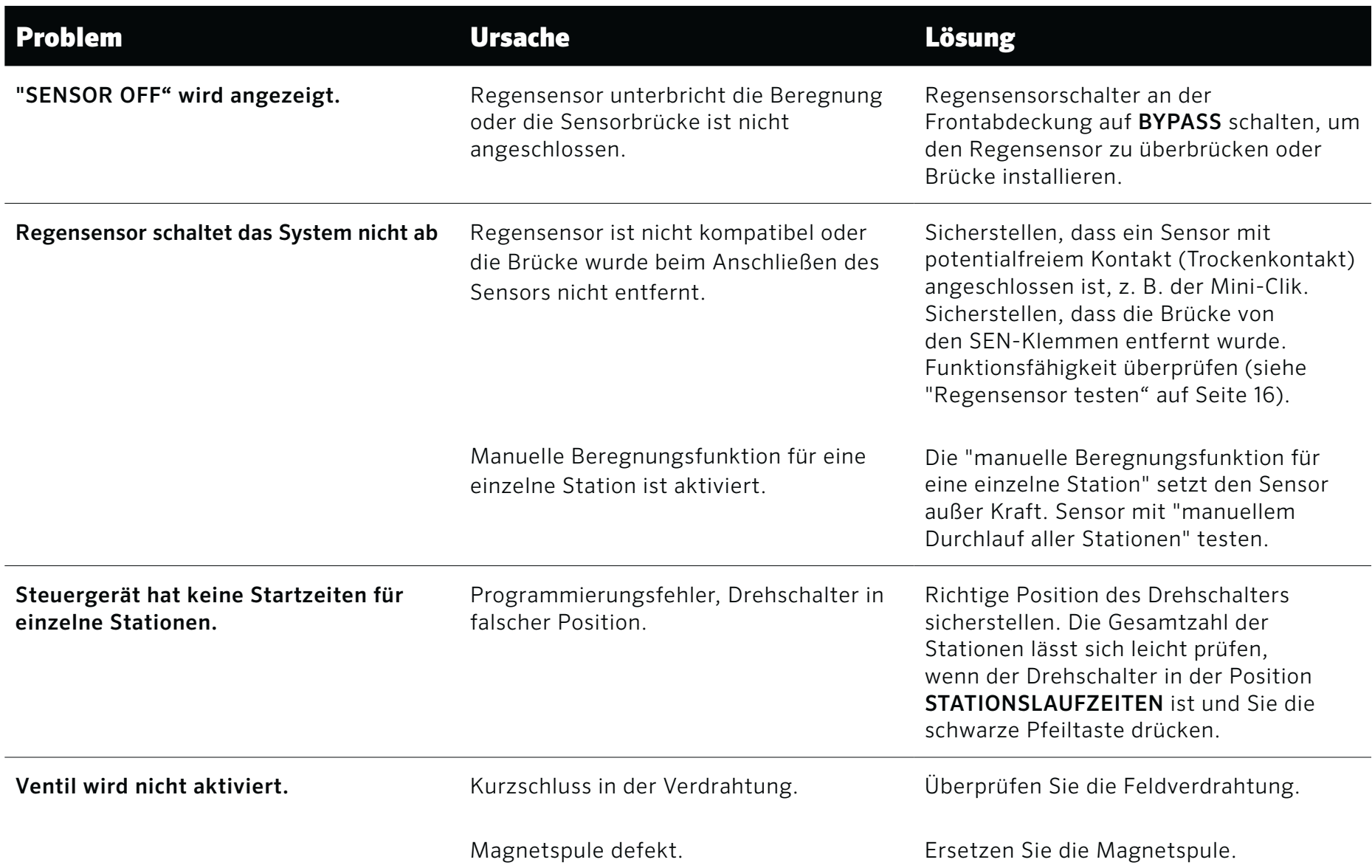

### Erklärung der Übereinstimmung mit den europäischen Richtlinien

Hunter Industries erklärt, dass das Steuergerät Pro-C den Normen der europäischen EMV-Richtlinie 89/336/EWG und Niederspannungsrichtlinie 73/23/EWG entspricht.

Wichel

Senior Regulatory Compliance Engineer (Leitender Ingenieur Regelüberwachung)

 $C \in$ 

#### **FCC-Hinweis:**

Das Gerät erzeugt hochfrequente Schwingungen und kann den Radio- und Fernsehempfang stören. Dieses Gerät wurde geprüft und hält die Grenzwerte für Computergeräte der Klasse B entsprechend Abschnitt J in Teil 15 der FCC-Vorschriften ein. Diese Grenzwerte wurden für einen angemessenen Schutz gegen Radiostörstrahlungen entwickelt, um den sicheren Betrieb der Geräte in Wohnumgebungen sicherzustellen. In Ausnahmefällen können bestimmte Installationen aber dennoch Störungen verursachen.

Falls dieses Gerät Radio- oder TV-Störstrahlungen verursacht, was durch Aus- und Einschalten des Geräts festgestellt werden kann, so kann der Nutzer versuchen, die Störung durch die folgenden Maßnahmen zu beheben:

- Richten Sie die Empfangsantenne erneut aus.
- Stellen Sie das Steuergerät in größerem Abstand vom Empfangsgerät auf.
- Schließen Sie das Steuergerät an einer anderen Steckdose an, so dass Empfangsgerät und Steuergerät an verschiedenen Stromkreisen angeschlossen sind.

Der Nutzer sollte sich gegebenenfalls mit seinem Händler oder einem erfahrenen Rundfunk-/Fernsehtechniker in Verbindung setzen, um weitere Möglichkeiten zu erfragen. Nützliche Hinweise enthält auch die folgende Broschüre der Federal Communications Commission: "How to Identify and Resolve Radio-TV Interference Problems." Diese Broschüre können Sie unter der Bestellnummer 004-000-00345-4 vom U.S. Government Printing Office, Washington, D.C., 20402, USA, zum Preis von 2 US-Dollar anfordern.

Dieses Produkt darf ausschließlich für die Zwecke verwendet werden, die in diesem Dokument beschrieben sind. Das Produkt darf nur von entsprechend geschultem und autorisiertem Fachpersonal repariert und gewartet werden.

#### **HUNTER INDUSTRIES INCORPORATED** | *Built on Innovation®* 1940 Diamond Street, San Marcos, California 92078 USA www.hunterindustries.com LIT-605\_DE 2/14